# Configuración de & Resolución de problemas de ACL descargables en Catalyst 9800

## Contenido

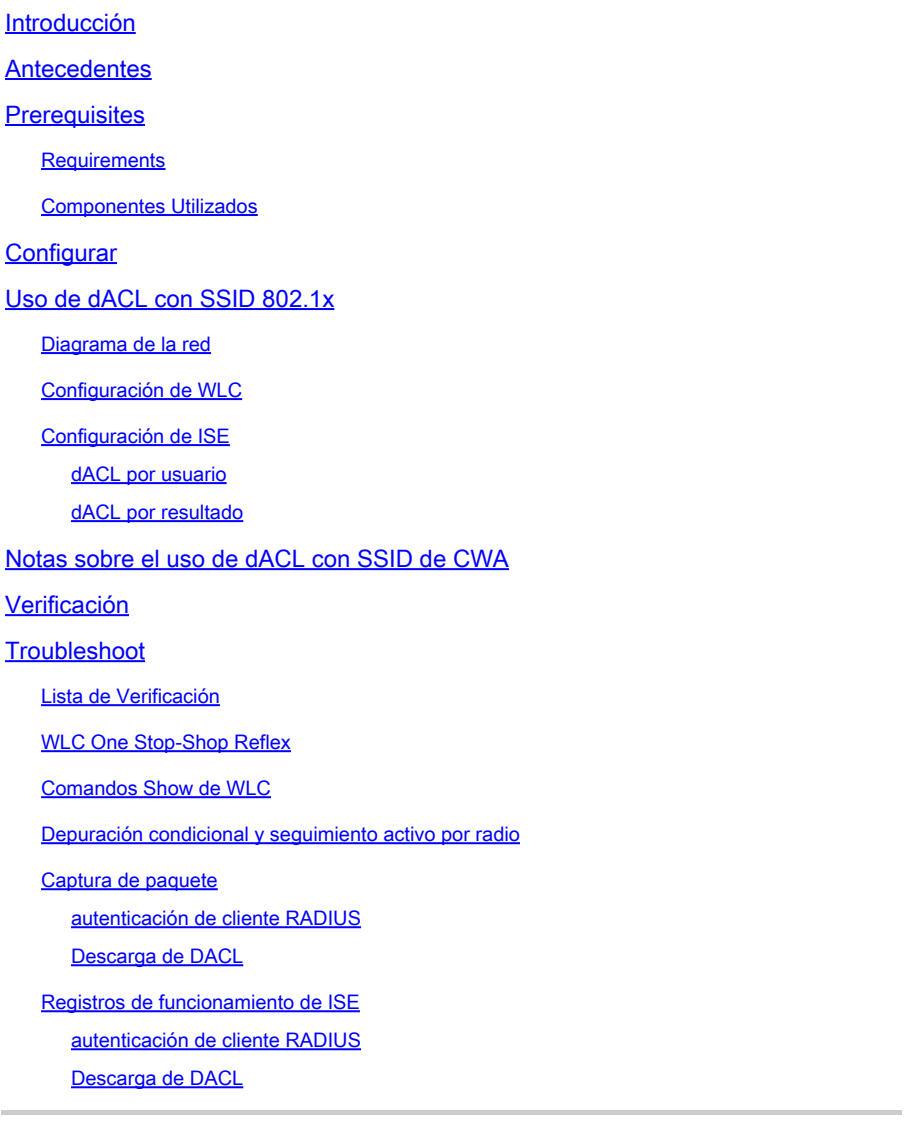

## Introducción

Este documento describe cómo configurar y resolver problemas de ACL descargables (dACL) en el controlador de LAN inalámbrica (WLC) Catalyst 9800.

## **Antecedentes**

Los dACL han sido soportados durante muchos años en los switches Cisco IOS® e IOS XE®. Una dACL se refiere al hecho de que el dispositivo de red descarga dinámicamente las entradas ACL del servidor RADIUS cuando ocurre la autenticación, en lugar de tener una copia local de la ACL y simplemente se le asigna el nombre ACL. Está disponible un ejemplo más completo de [configuración de Cisco ISE.](https://www.cisco.com/c/en/us/support/docs/security/identity-services-engine/212419-configure-per-user-dynamic-access-contro.html#toc-hId-1996302743) Este documento se centra en Cisco Catalyst 9800, que soporta dACL para el switching central desde la versión 17.10.

## **Prerequisites**

La idea detrás de este documento es demostrar el uso de dACL en Catalyst 9800 a través de un ejemplo de configuración SSID básico, mostrando cómo estos pueden ser completamente personalizables.

En el controlador inalámbrico Catalyst 9800, las ACL descargables son

- Compatible [a partir de Cisco IOS XE Dublin 17.10.1](https://www.cisco.com/c/en/us/td/docs/wireless/controller/9800/17-10/config-guide/b_wl_17_10_cg/m_dACL.html) release.
- Compatible únicamente con controladores centralizados con puntos de acceso de modo local (o switching central Flexconnect). El switching local de FlexConnect no admite dACL.

### **Requirements**

Cisco recomienda que tenga conocimiento sobre estos temas:

- Modelo de configuración de Catalyst Wireless 9800.
- Listas de control de acceso (ACL) IP de Cisco.

### Componentes Utilizados

La información que contiene este documento se basa en las siguientes versiones de software y hardware.

- Catalyst 9800-CL (v. Dublín 17.12.03).
- ISE ( $v. 3.2$ ).

La información que contiene este documento se creó a partir de los dispositivos en un ambiente de laboratorio específico. Todos los dispositivos que se utilizan en este documento se pusieron en funcionamiento con una configuración verificada (predeterminada). Si tiene una red en vivo, asegúrese de entender el posible impacto de cualquier comando.

## **Configurar**

En esta guía de configuración, incluso si los métodos son diferentes (por ejemplo, autenticación WLAN, configuración de políticas, etc.), el resultado final es el mismo. En el escenario expuesto aquí, se definen dos identidades de usuario: USER1 y USER2. Ambos tienen acceso a la red inalámbrica. A cada uno de ellos se le asigna, respectivamente, ACL USER1 y ACL USER2 siendo dACL descargadas por el Catalyst 9800 desde ISE.

## Uso de dACL con SSID 802.1x

Diagrama de la red

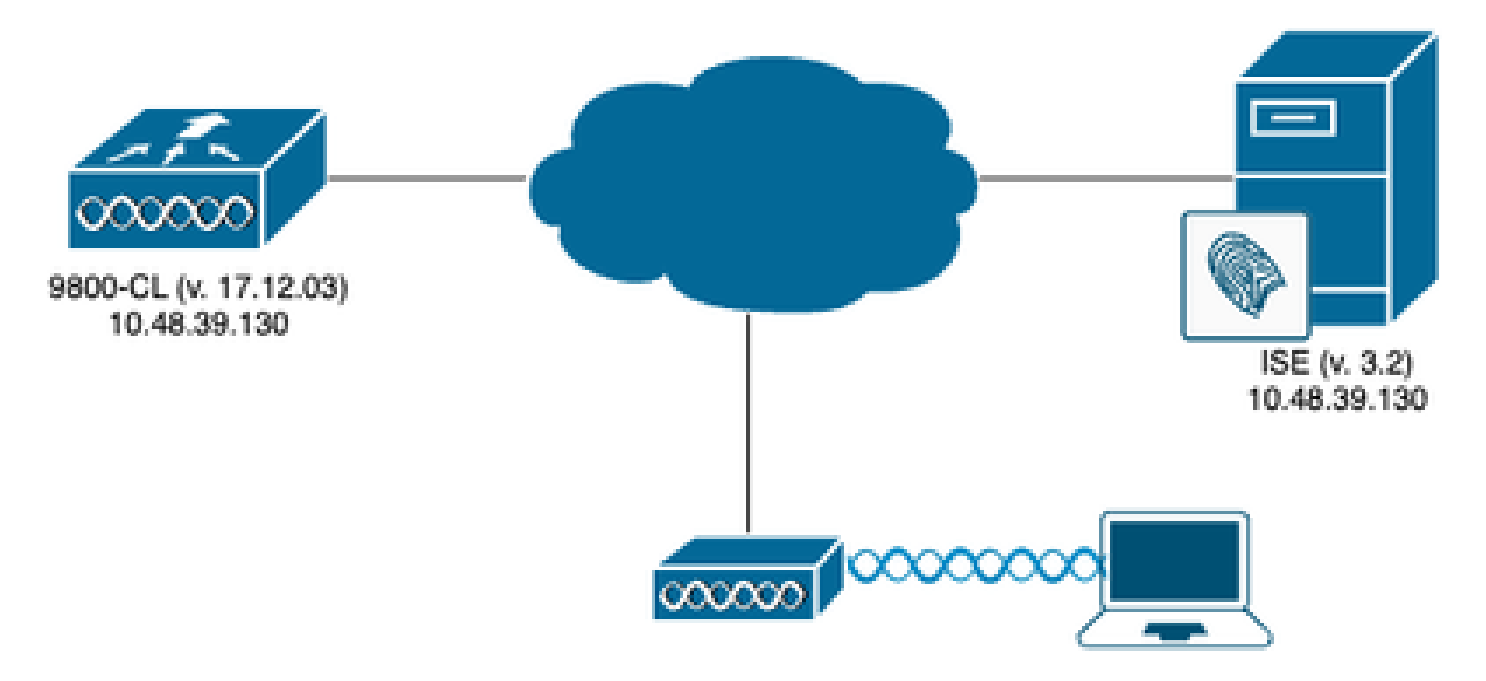

Configuración de WLC

Para obtener detalles sobre la configuración de SSID 802.1x y la resolución de problemas en el Catalyst 9800, consulte la guía de configuración [Configure 802.1X Authentication on Catalyst](https://www.cisco.com/c/en/us/support/docs/wireless/catalyst-9800-series-wireless-controllers/213919-configure-802-1x-authentication-on-catal.html) [9800 Wireless Controller Series.](https://www.cisco.com/c/en/us/support/docs/wireless/catalyst-9800-series-wireless-controllers/213919-configure-802-1x-authentication-on-catal.html)

Paso 1. Configure el SSID.

Configure un SSID autenticado 802.1x mediante ISE como servidor RADIUS. En este documento, el SSID se ha denominado "DACL\_DOT1X\_SSID".

Desde la GUI:

Navegue hasta Configuration > Tags & Profiles > WLAN y cree una WLAN similar a la que se muestra aquí:

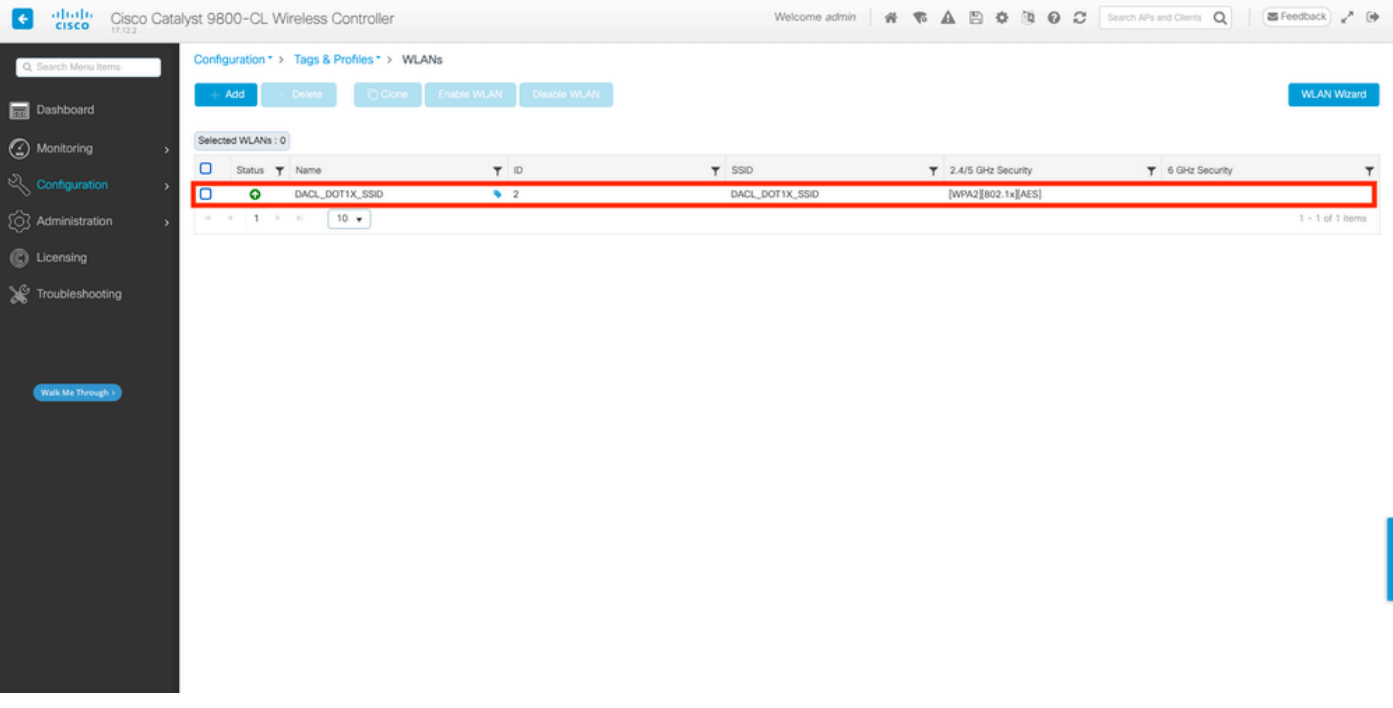

Desde la CLI:

WLC#configure terminal WLC(config)#wlan DACL\_DOT1X\_SSID 2 DACL\_DOT1X\_SSID WLC(config-wlan)#security dot1x authentication-list DOT1X WLC(config-wlan)#no shutdown

Paso 2. Configure el perfil de directiva.

Configure el perfil de política que se utiliza junto con el SSID definido anteriormente. En este perfil de política, asegúrese de que la anulación de AAA esté configurada desde la ficha "Avanzado", como se muestra en la captura de pantalla. En este documento, el perfil de política utilizado es "DACL-8021X".

Como se indica en la sección de requisitos previos, las dACL solo son compatibles con implementaciones de switching/autenticación centrales. Asegúrese de que el perfil de directiva esté configurado de esa manera.

Desde la GUI:

Vaya a Configuration > Tags & Profiles > Policy, seleccione el perfil de política utilizado y configúrelo como se muestra.

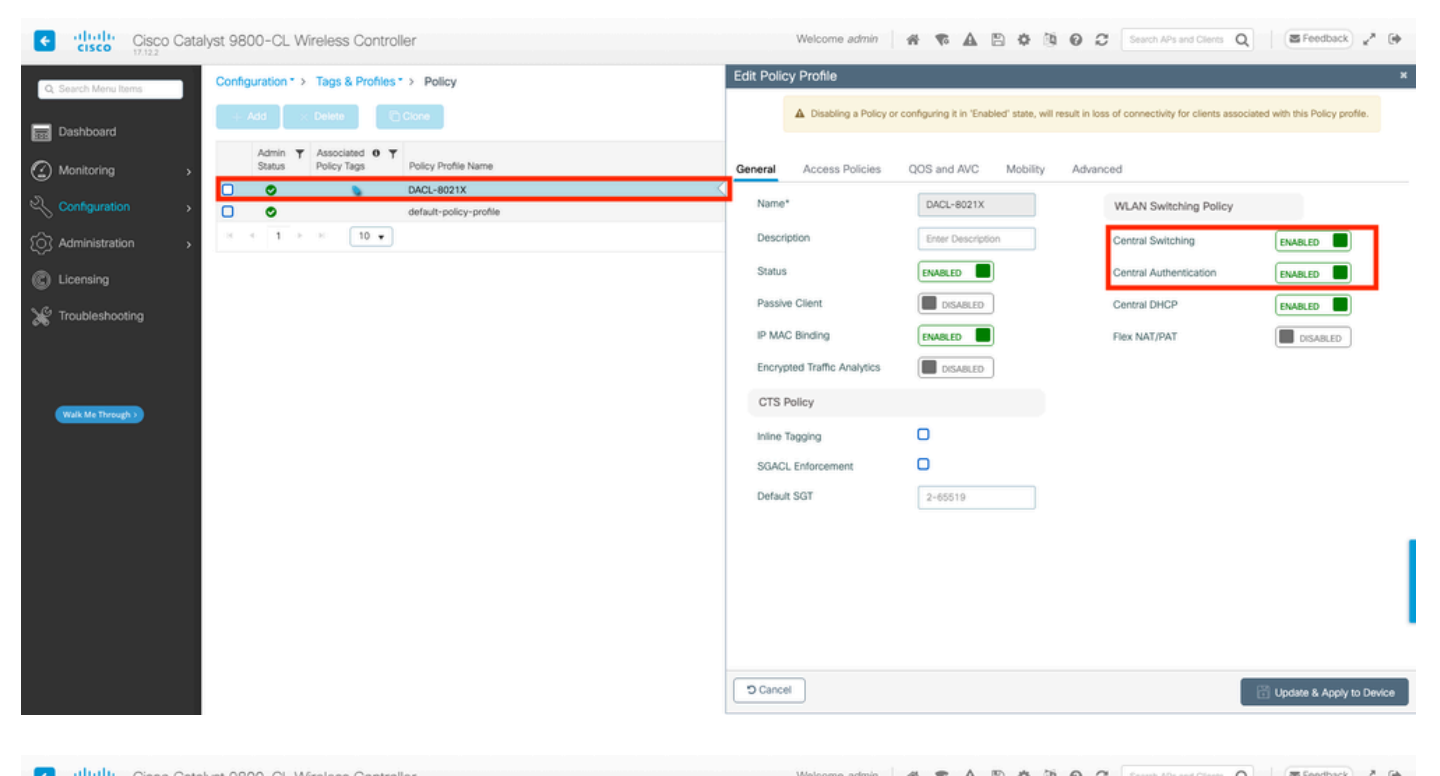

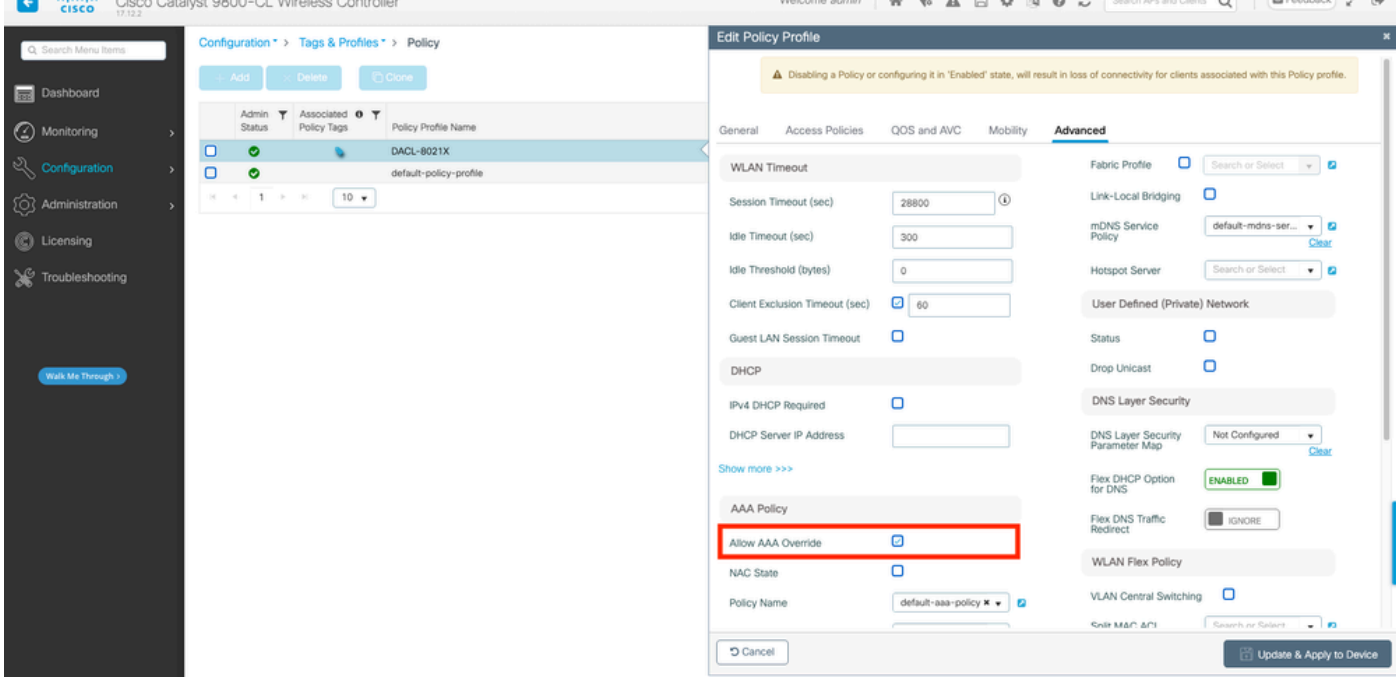

### Desde la CLI:

WLC#configure terminal WLC(config)#wireless profile policy DACL-8021X WLC(config-wireless-policy)#aaa-override WLC(config-wireless-policy)#vlan VLAN\_1413 WLC(config-wireless-policy)#no shutdown

Paso 3. Asigne el perfil de directiva y el SSID a la etiqueta de directiva utilizada.

Desde la GUI:

Vaya a Configuration > Tags & Profiles > Tags. En la ficha Etiquetas de directiva, cree (o seleccione) la etiqueta utilizada y asígnele el perfil de directiva y WLAN definido durante los pasos 1-2.

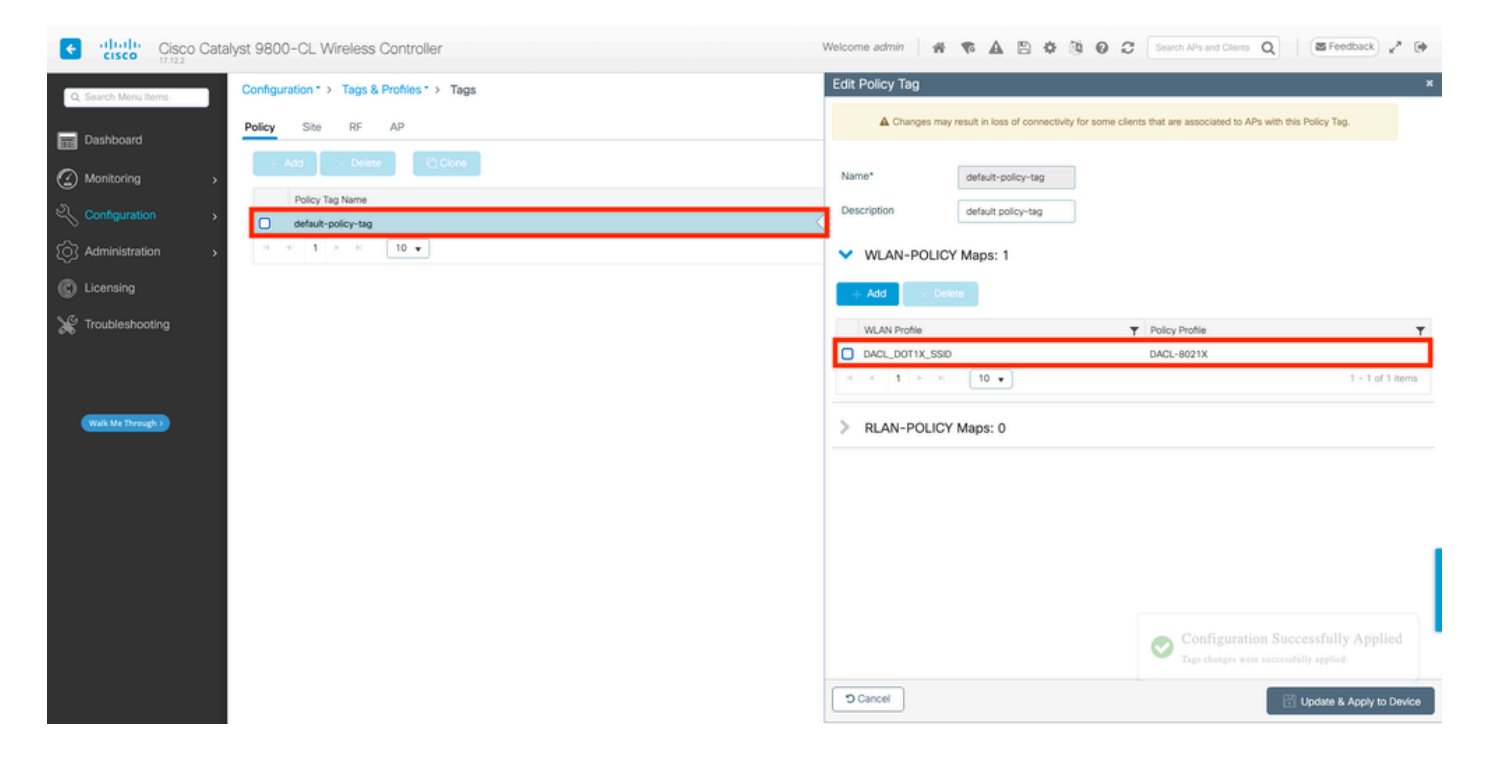

Desde la CLI:

```
WLC#configure terminal
WLC(config)#wireless tag policy default-policy-tag
WLC(config-policy-tag)#description "default policy-tag"
WLC(config-policy-tag)#wlan DACL_DOT1X_SSID policy DACL-8021X
```
Paso 4. Permitir atributo específico del proveedor.

Las ACL descargables se transfieren a través de atributos específicos del proveedor (VSA) en el intercambio RADIUS entre ISE y el WLC. El soporte de estos atributos se puede habilitar en el WLC, usando estos comandos CLI.

Desde la CLI:

```
WLC#configure terminal
WLC(config)#radius-server vsa send authentication
```
Paso 5. Configurar lista de autorización predeterminada.

Cuando se trabaja con dACL, la autorización de red a través de RADIUS se debe aplicar para que el WLC autorice a cualquier usuario que autentique al SSID 802.1x configurado. De hecho, no sólo la autenticación sino la fase de autorización se maneja aquí en el lado del servidor RADIUS. Por lo tanto, en este caso se requiere la lista de autorización.

Asegúrese de que el método de autorización de red predeterminado forme parte de la configuración de 9800.

### Desde la GUI:

Vaya a Configuration > Security > AAA y desde la ficha AAA Method List > Authorization, cree un método de autorización similar al que se muestra.

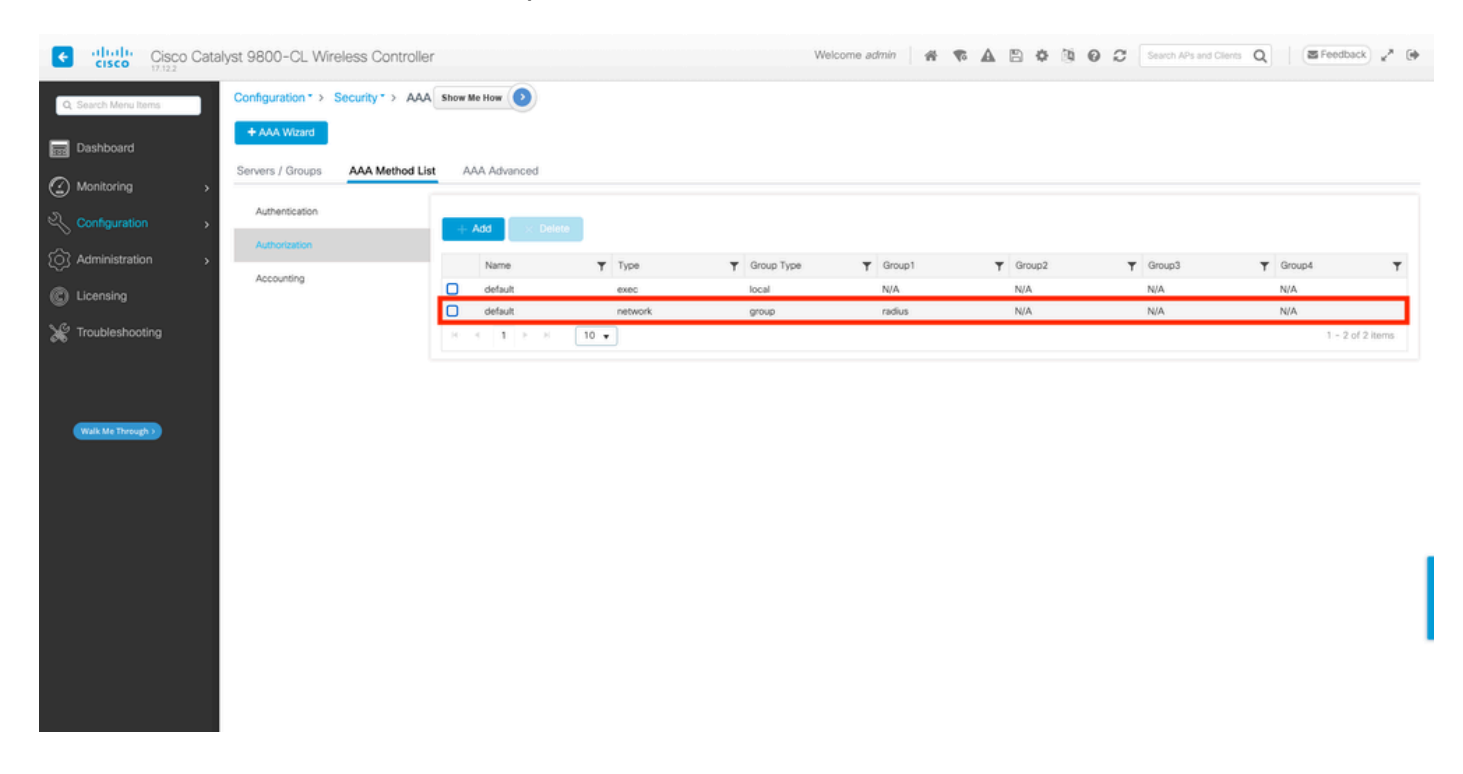

Desde la CLI:

```
WLC#configure terminal
WLC(config)#aaa authorization network default group radius
```
### Configuración de ISE

Al implementar dACL en entornos inalámbricos con ISE, se pueden realizar dos configuraciones comunes, a saber:

- Configuración dACL por usuario. Con esto, cada identidad particular tiene una dACL 1. asignada gracias a un campo de identidad personalizado.
- 2. Configuración dACL por resultado. Al optar por este método, se asigna una dACL

determinada a un usuario en función de la política de autorización que coincide en el conjunto de políticas utilizado.

dACL por usuario

Paso 1. Definir un atributo de usuario personalizado de dACL

Para poder asignar una dACL a una identidad de usuario, primero este campo debe ser configurable en la identidad creada. De forma predeterminada, en ISE, el campo "ACL" no está definido para ninguna identidad nueva creada. Para superar esto, se puede utilizar el "Atributo de usuario personalizado" y definir un nuevo campo de configuración. Para hacerlo, navegue hasta Administration > Identity Management > Settings > User Custom Attributes. Utilice el botón "+" para añadir un nuevo atributo similar al que se muestra. En este ejemplo, el nombre del atributo personalizado es ACL.

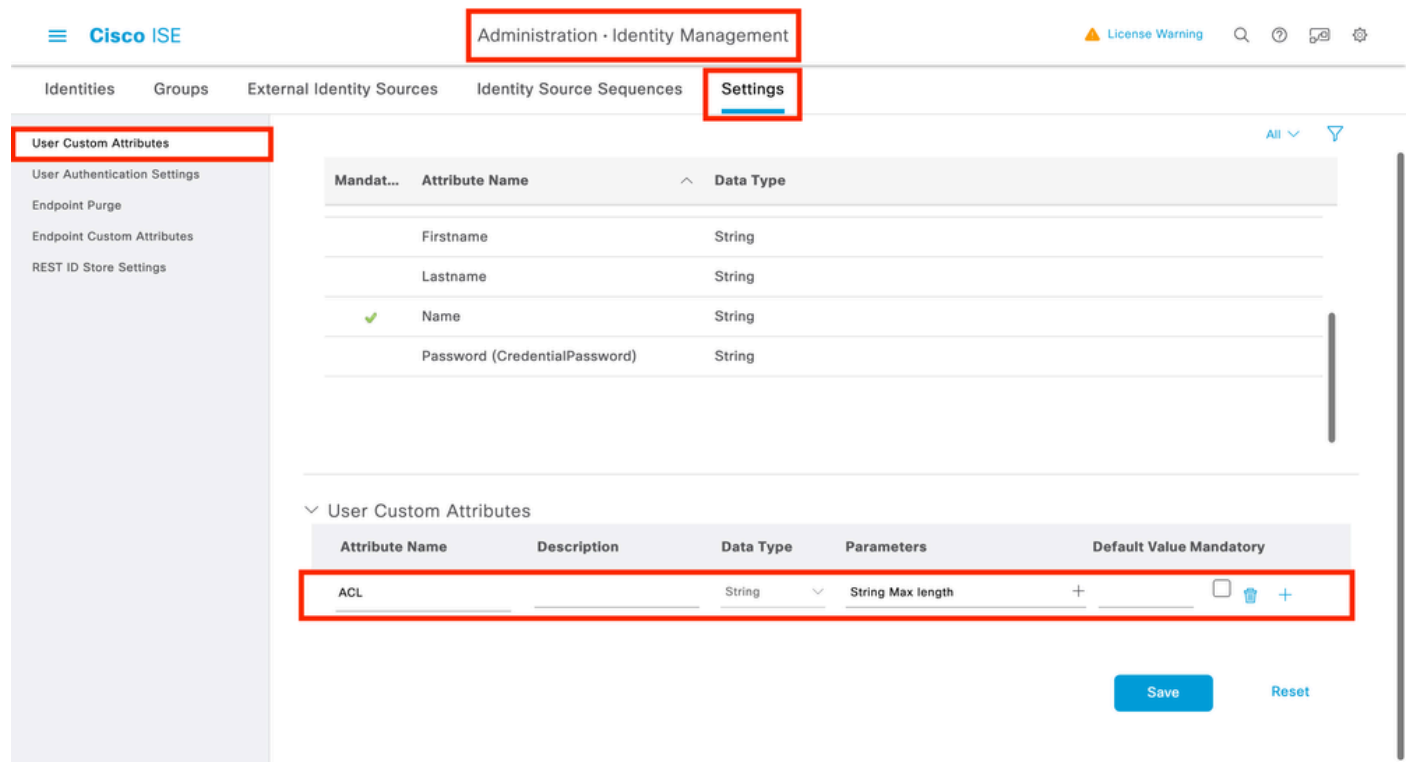

Una vez configurado, utilice el botón "Guardar" para guardar los cambios.

Paso 2. Configuración de dACL

Navegue hasta Política > Elementos de política > Resultados > Autorización > ACL descargables para ver y definir dACL en ISE. Utilice el botón "Agregar" para crear uno nuevo.

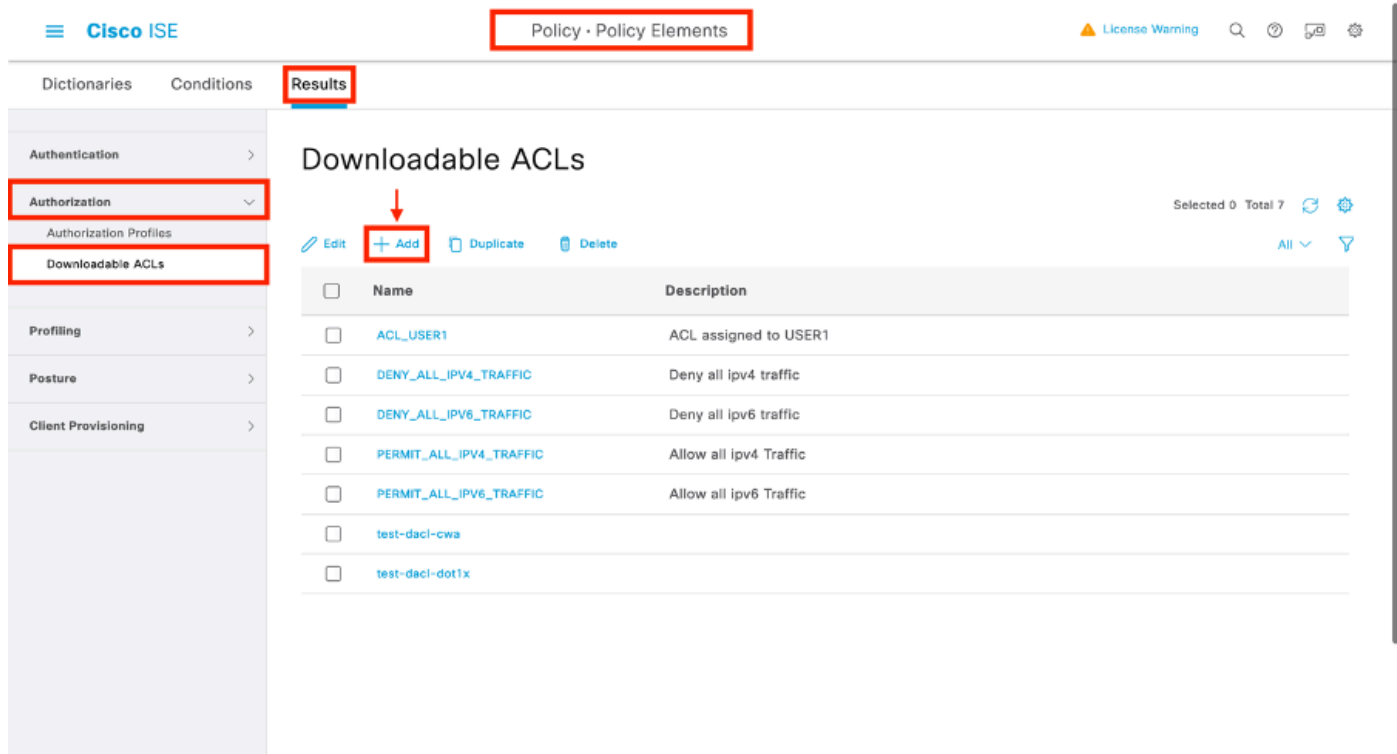

Se abrirá el formulario de configuración "Nueva ACL descargable". En este, configure estos campos:

- Nombre: el nombre de la dACL definida.
- Descripción (opcional): una breve descripción del uso de la dACL creada.
- Versión IP: la versión del protocolo IP utilizada en la dACL definida (versión 4, 6 o ambas).
- Contenido DACL: el contenido de la dACL, según la sintaxis de la ACL de Cisco IOS XE.

En este documento, la dACL utilizada es "ACL\_USER1" y esta dACL permite cualquier tráfico excepto el destinado a 10.48.39.186 y 10.48.39.13.

Una vez configurados los campos, utilice el botón "Enviar" para crear la dACL.

Repita el paso para definir la dACL para el segundo usuario, ACL\_USER2, como se muestra en la figura.

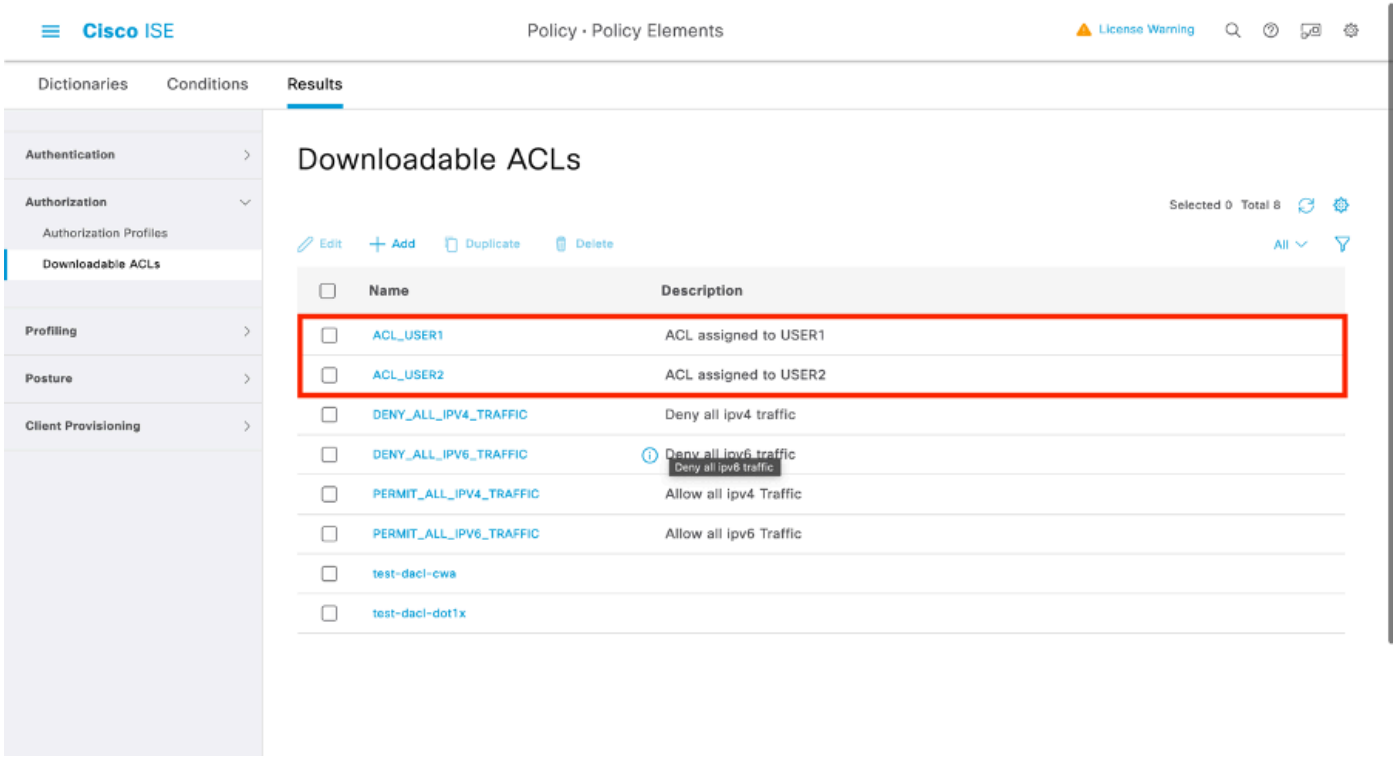

Paso 3. Asignar dACL a una identidad creada

Una vez creada la dACL, se puede asignar a cualquier identidad ISE mediante los atributos personalizados del usuario creados en el paso 1. Para hacerlo, navegue hasta Administration > Identity Management > Identities > Users. Como de costumbre, utilice el botón "Agregar" para crear un usuario.

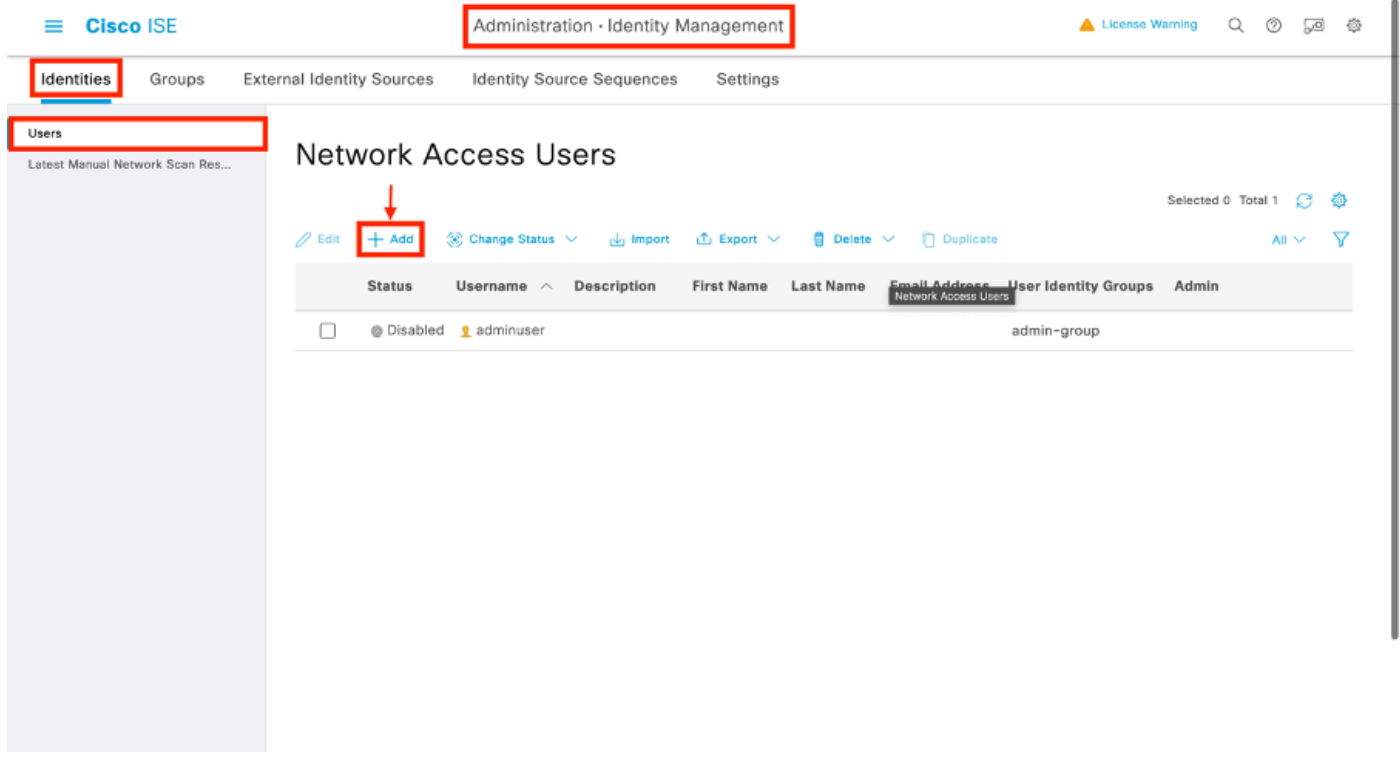

En el formulario de configuración "Nuevo usuario de acceso a la red", defina el nombre de usuario y la contraseña del usuario creado. Utilice el atributo personalizado "ACL" para asignar la dACL

creada en el paso 2 a la identidad. En el ejemplo, se define la identidad USER1 que utiliza ACL\_USER1.

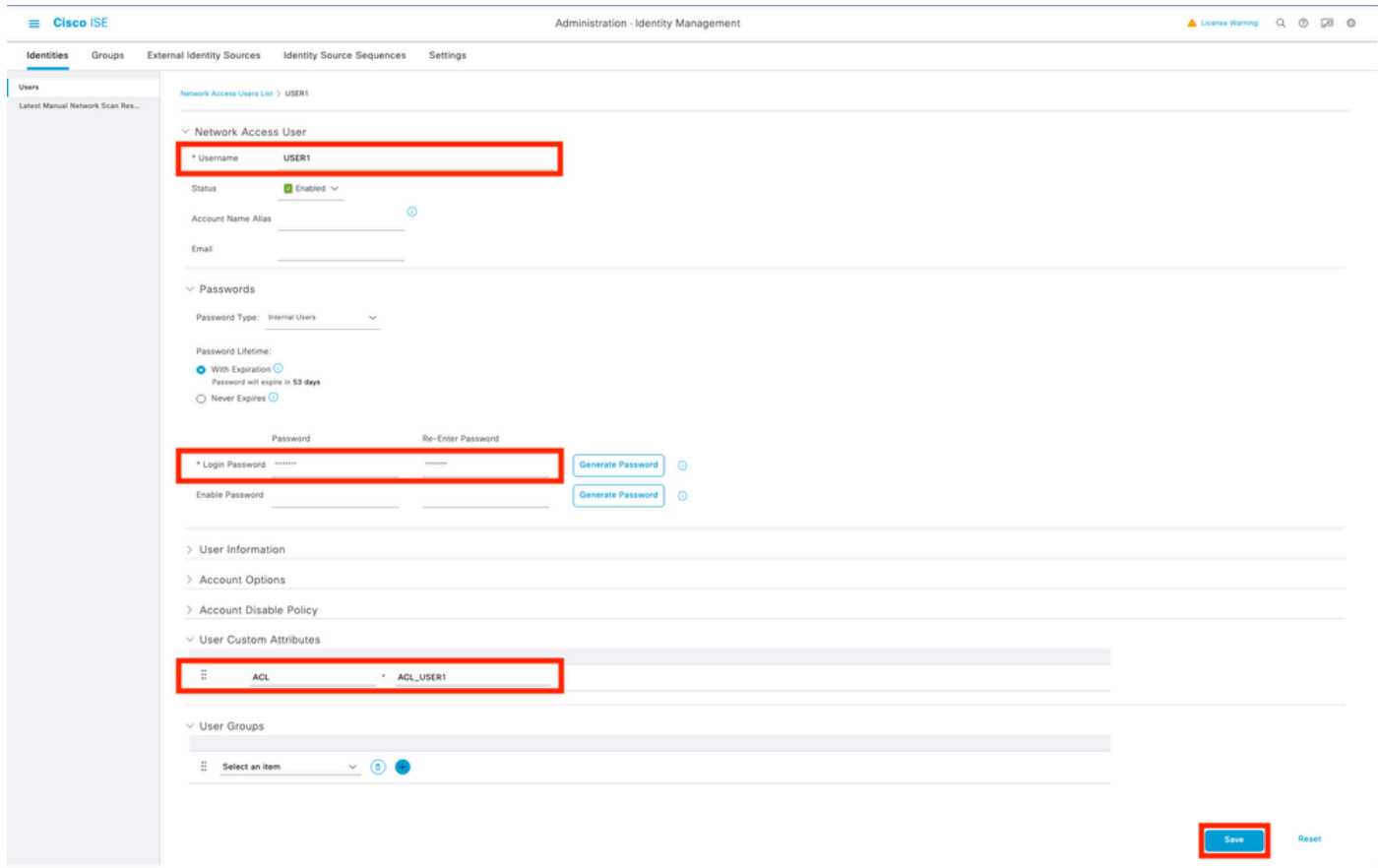

Una vez configurados correctamente los campos, utilice el botón "Enviar" para crear la identidad.

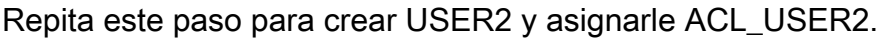

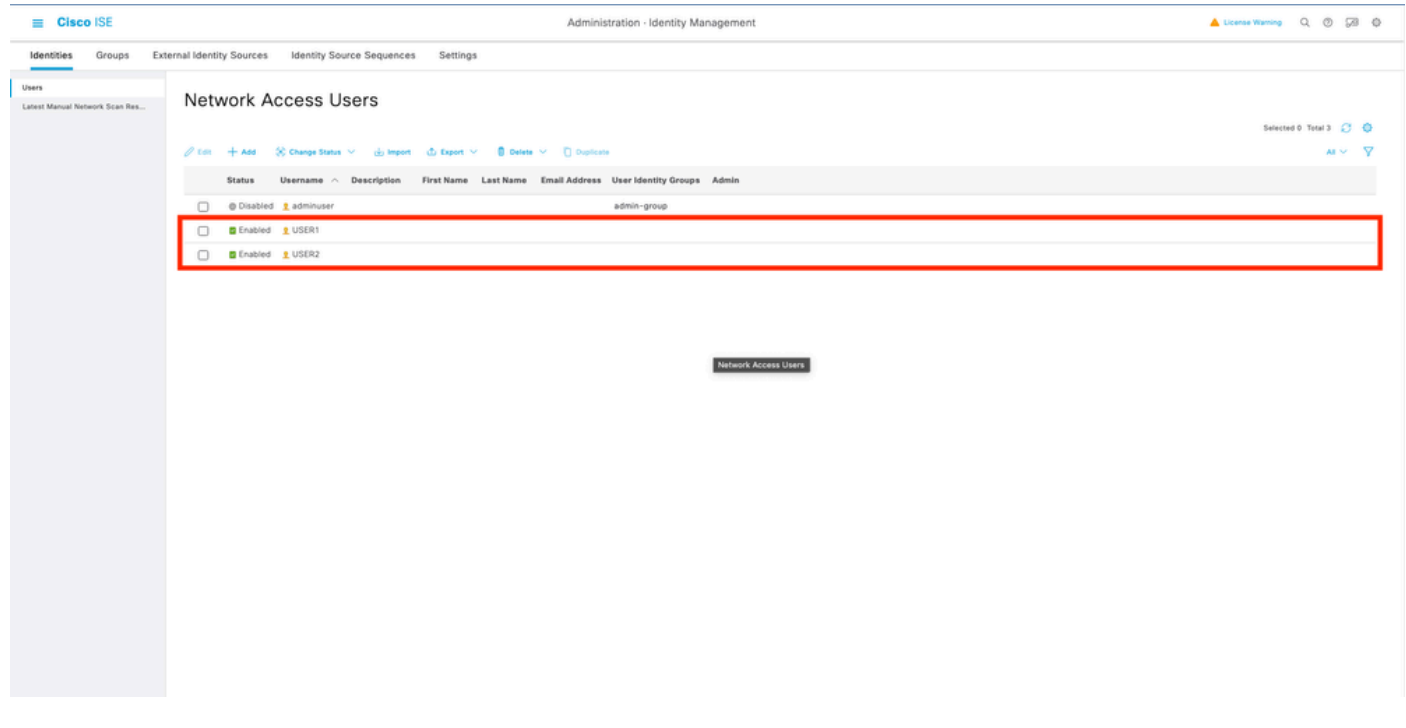

Paso 4. Configurar resultado de directiva de autorización.

Una vez configurada la identidad y asignada la dACL, la política de autorización se debe seguir configurando para hacer coincidir el atributo de usuario personalizado "ACL" definido con una tarea común de autorización existente. Para hacerlo, navegue hasta Política > Elementos de Política > Resultados > Autorización > Perfiles de Autorización. Utilice el botón "Agregar" para definir una nueva directiva de autorización.

- Nombre: el nombre de la directiva de autorización, aquí "9800-DOT1X-USERS".
- Tipo de acceso: el tipo de acceso utilizado cuando esta política coincide, aquí ACCESS\_ACCEPT.
- Tarea común: haga coincidir "DACL Name" con InternalUser:<nombre del atributo personalizado creado> para el usuario interno.Según los nombres utilizados en este documento, el perfil 9800-DOT1X-USERS está configurado con el dACL configurado como InternalUser:ACL.

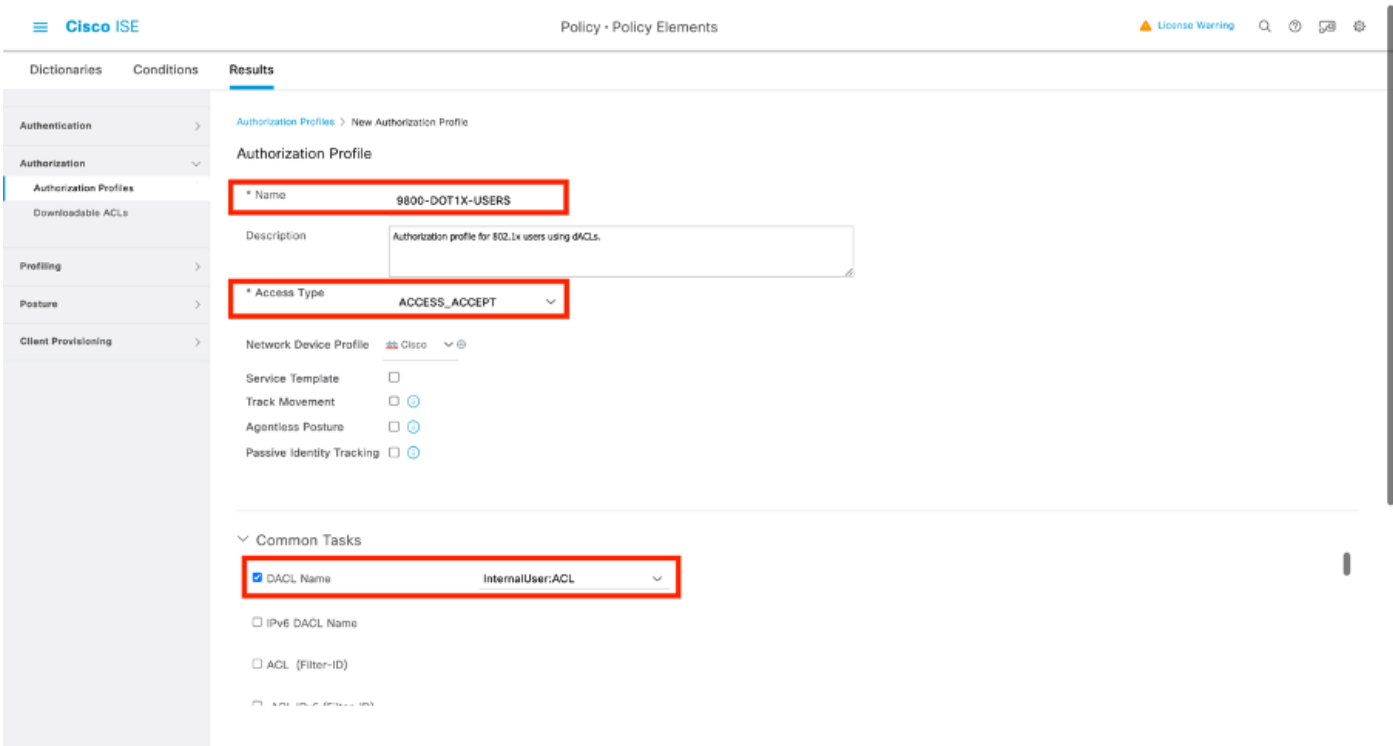

Paso 5. Usar perfil de autorización en conjunto de políticas.

Una vez definido correctamente el resultado del perfil de autorización, debe seguir formando parte del conjunto de políticas utilizado para autenticar y autorizar a los usuarios inalámbricos. Navegue hasta Policy > Policy Sets y abra el conjunto de políticas utilizado.

Aquí, la regla de política de autenticación "Dot1X" coincide con cualquier conexión realizada a través de 802.1x por cable o inalámbrica. La regla de política de autorización "802.1x Users dACL" implementa una condición en el SSID utilizado (que es Radius-Called-Station-ID CONTAINS DACL\_DOT1X\_SSID). Si se realiza una autorización en la WLAN "DACL\_DOT1X\_SSID", se utiliza el perfil "9800-DOT1X-USERS" definido en el paso 4 para autorizar al usuario.

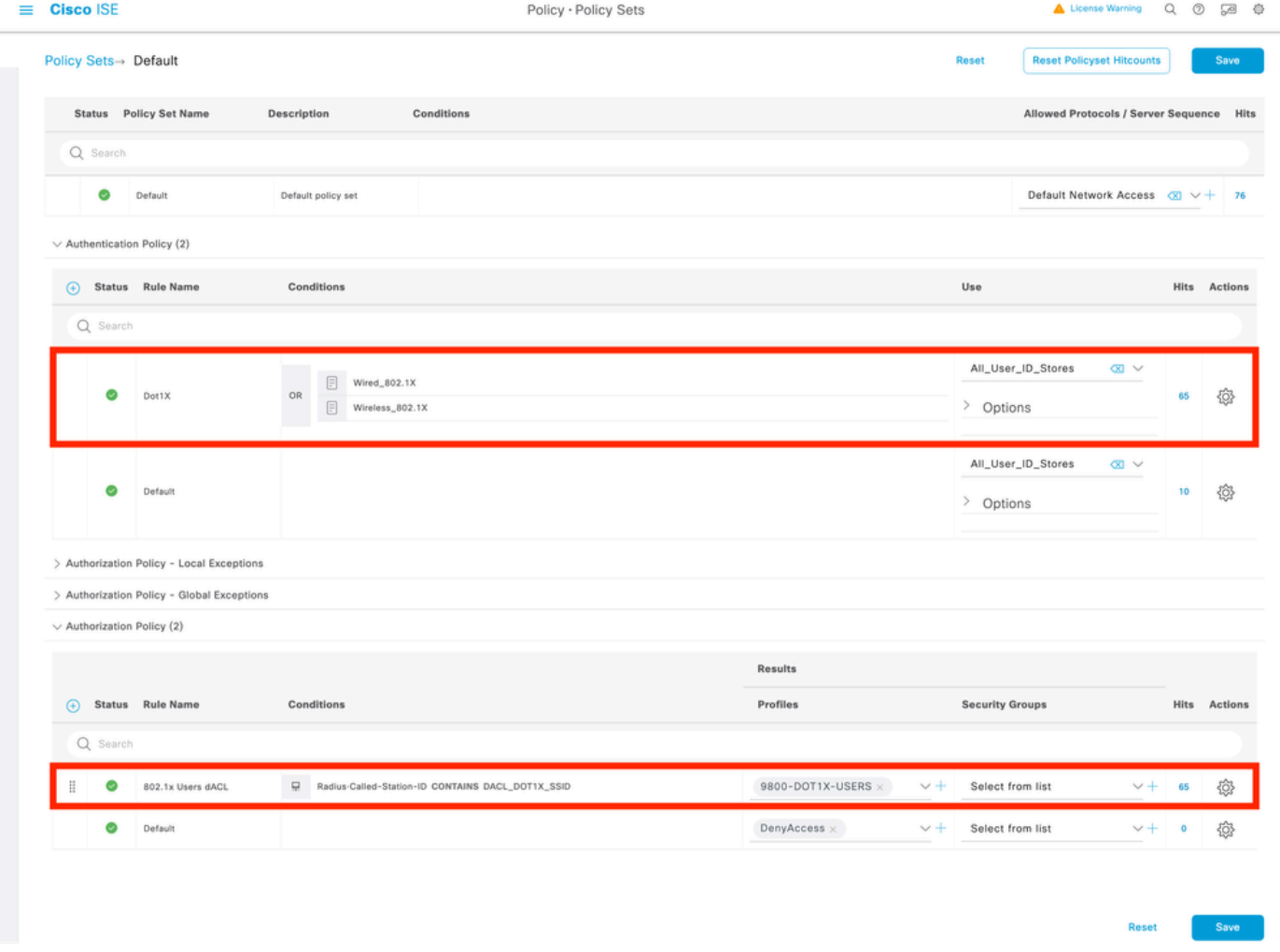

### dACL por resultado

Para evitar la enorme tarea de asignar una dACL concreta a cada identidad creada en ISE, se puede optar por aplicar la dACL a un resultado de política concreto. A continuación, este resultado se aplica en función de cualquier condición que coincida con las reglas de autorización del conjunto de directivas utilizado.

Paso 1. Configuración de dACL

Ejecute el mismo Paso 2 desde la sección dACLs por usuario para definir las dACLs necesarias. Aquí, estos son ACL\_USER1 y ACL\_USER2.

### Paso 2. Crear identidades

Navegue hasta Administration > Identity Management > Identities > Users y utilice el botón "Add" para crear un usuario.

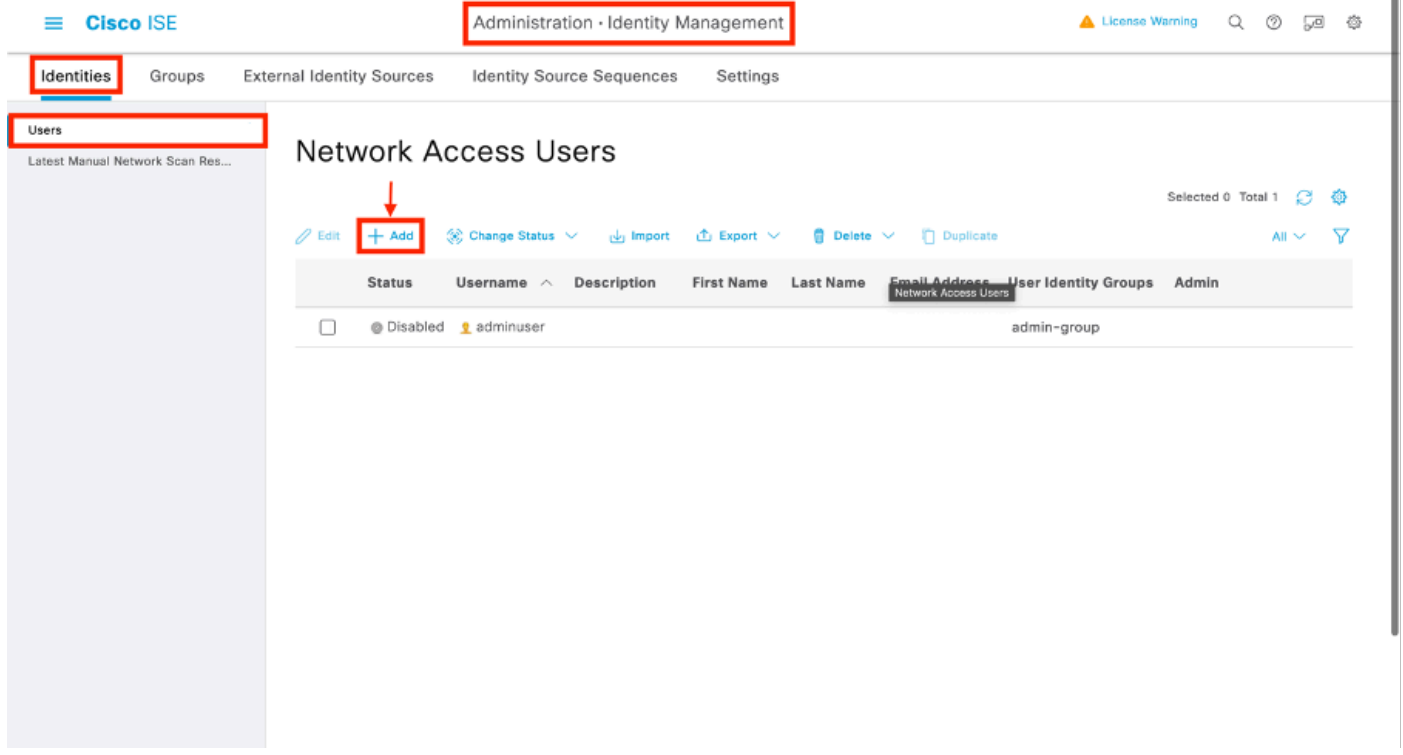

En el formulario de configuración "Nuevo usuario de acceso a la red", defina el nombre de usuario y la contraseña del usuario creado.

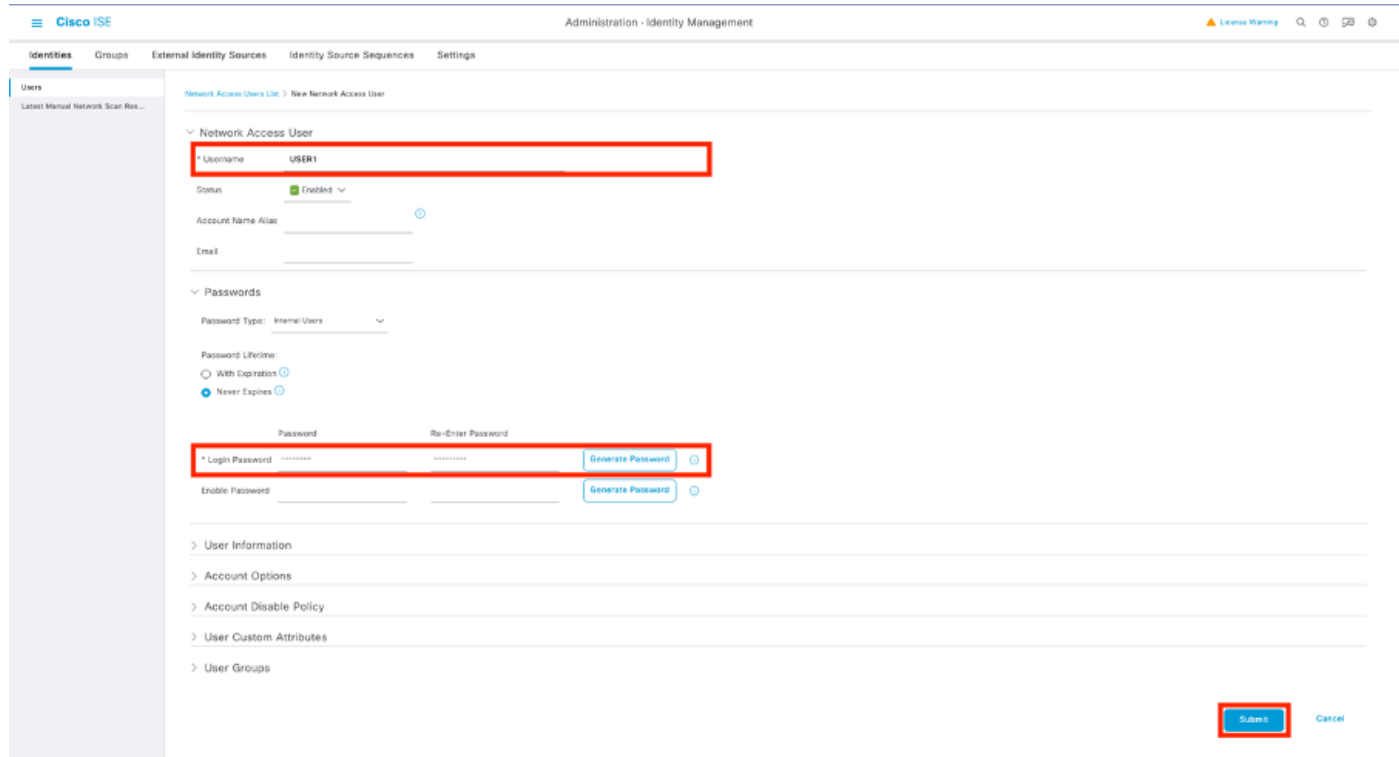

Repita este paso para crear USER2.

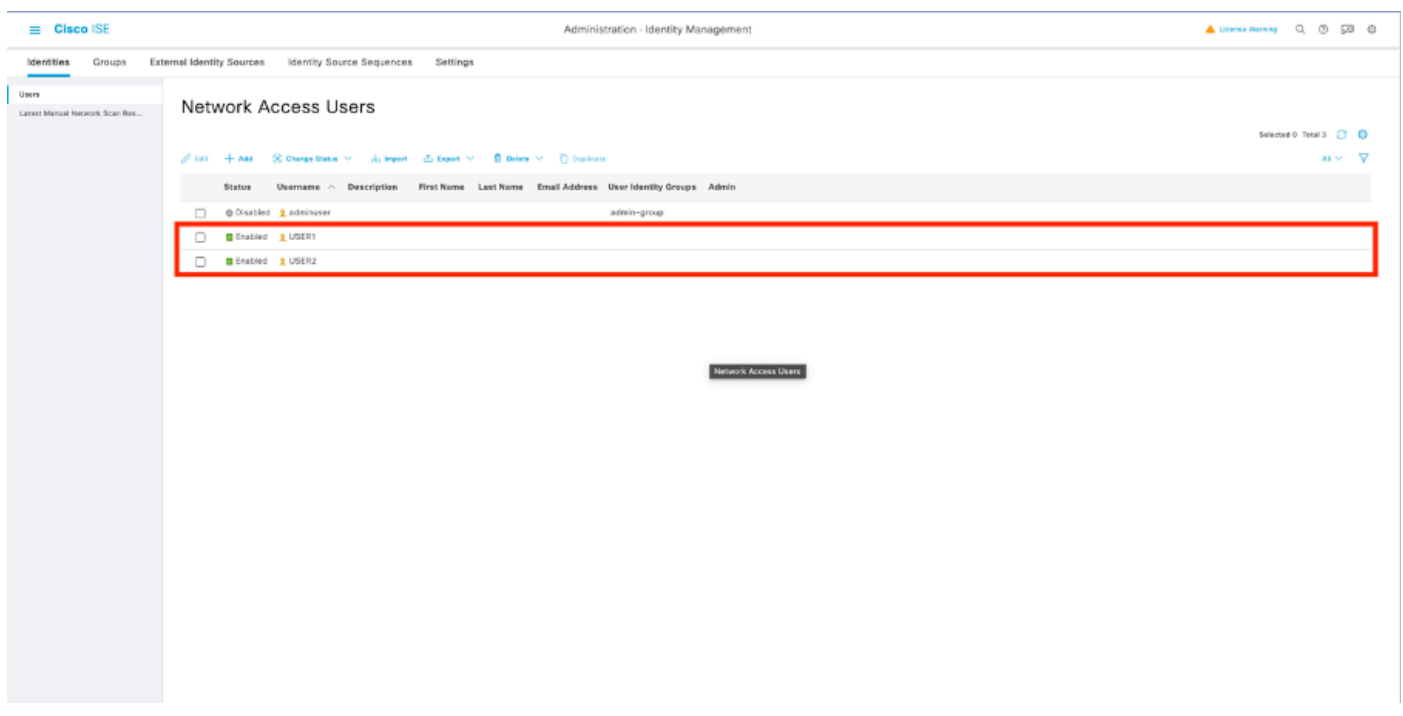

Paso 4. Configure el resultado de la directiva de autorización.

Una vez configuradas la identidad y la dACL, la política de autorización se debe seguir configurando para asignar una dACL determinada a un usuario que coincida con la condición para utilizar esta política. Para hacerlo, navegue hasta Política > Elementos de Política > Resultados > Autorización > Perfiles de Autorización. Utilice el botón "Agregar" para definir una nueva directiva de autorización y rellene estos campos.

- Nombre: nombre de la directiva de autorización, aquí "9800-DOT1X-USER1".
- Tipo de acceso: el tipo de acceso utilizado cuando esta política coincide, aquí ACCESS\_ACCEPT.
- Tarea común: haga coincidir "DACL Name" con "ACL\_USER1" para el usuario interno. •Según los nombres utilizados en este documento, el perfil 9800-DOT1X-USER1 se configura con la dACL configurada como "ACL\_USER1".

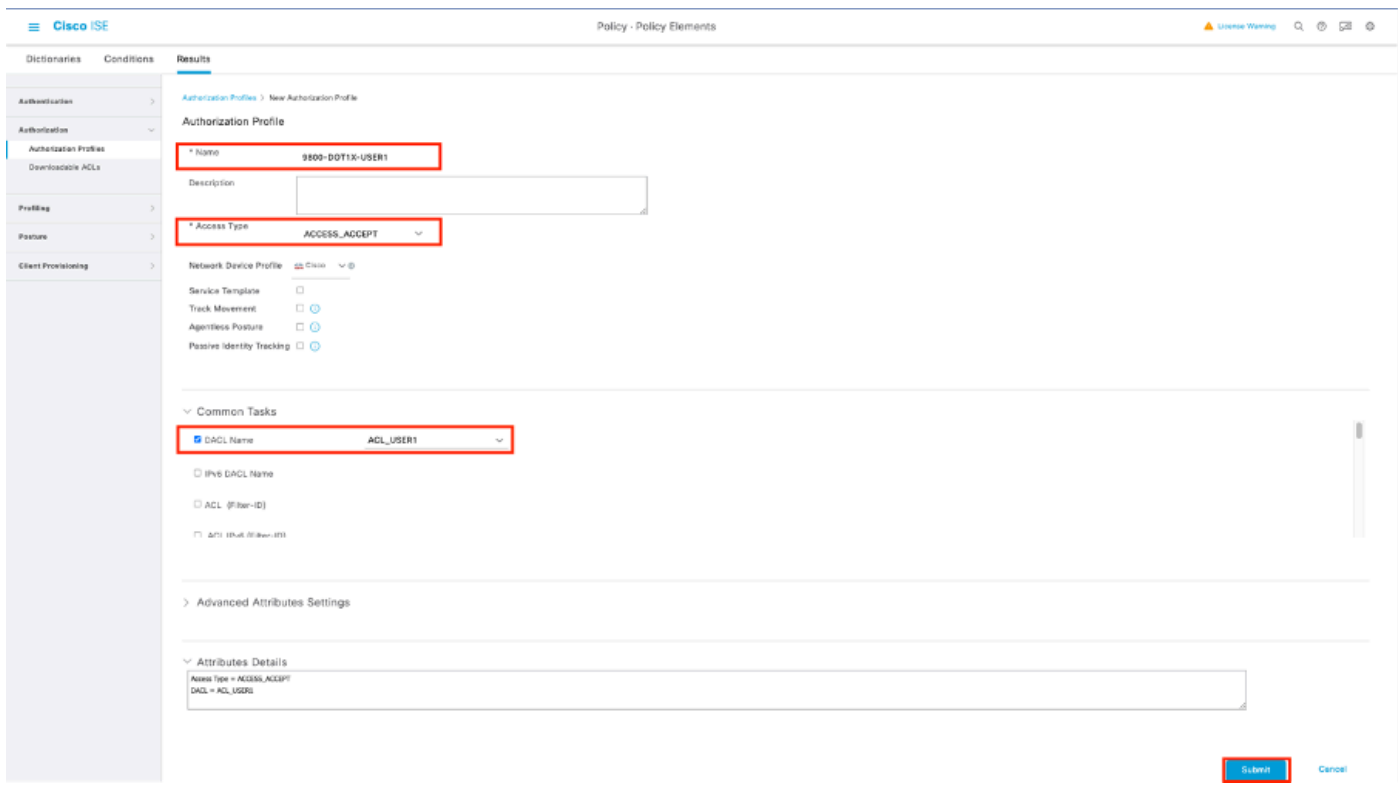

Repita este paso para crear el resultado de la política "9800-DOT1X-USER2" y asignarle "ACL\_USER2" como DACL.

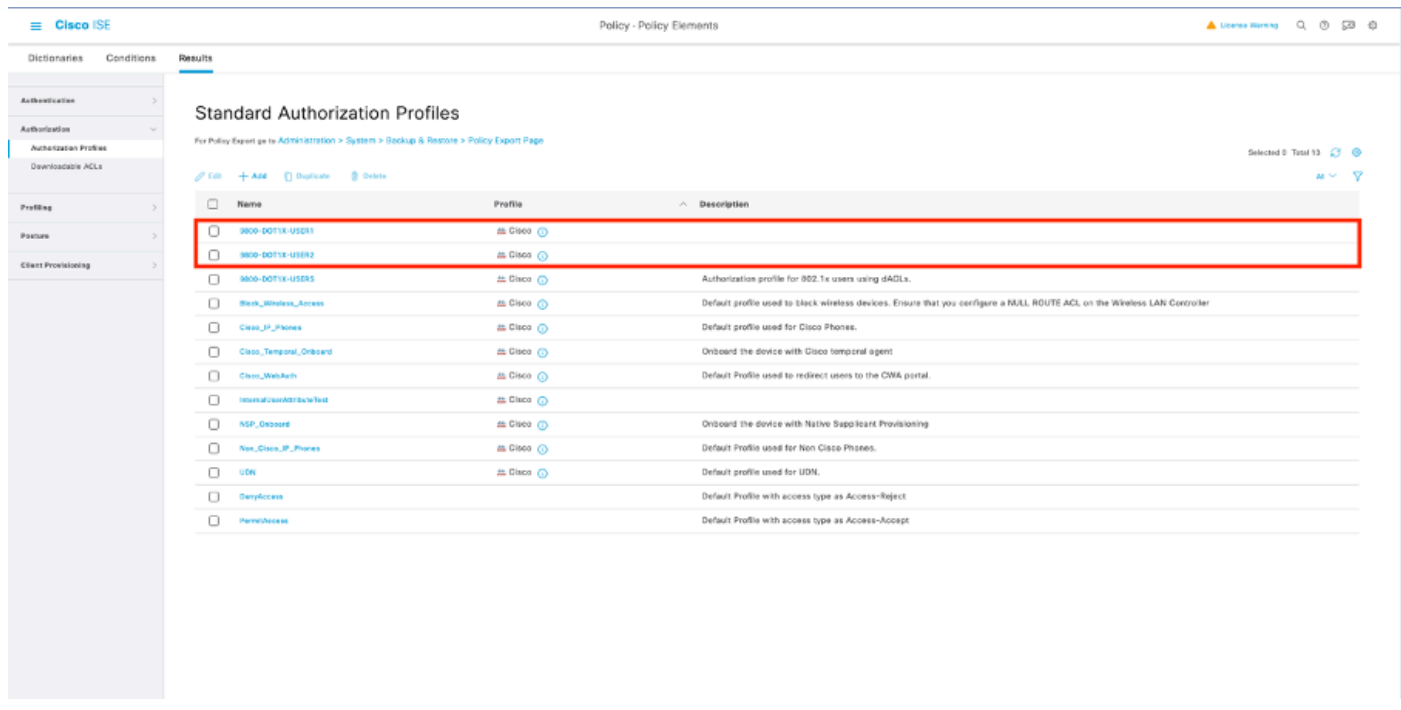

Paso 5. Utilice perfiles de autorización en el conjunto de políticas.

Una vez que se hayan definido correctamente los resultados del perfil de autorización, aún debe formar parte del conjunto de políticas utilizado para autenticar y autorizar a los usuarios inalámbricos. Navegue hasta Policy > Policy Sets y abra el conjunto de políticas utilizado.

Aquí, la regla de política de autenticación "Dot1X" coincide con cualquier conexión realizada a través de 802.1X por cable o inalámbrica. La regla de política de autorización "802.1X User 1

dACL" implementa una condición en el nombre de usuario utilizado (InternalUser-Name CONTAINS USER1). Si se realiza una autorización utilizando el nombre de usuario USER1, se utiliza el perfil "9800-DOT1X-USER1" definido en el paso 4 para autorizar al usuario y, por lo tanto, se aplica también al usuario la dACL de este resultado (ACL\_USER1). Lo mismo se configura para el nombre de usuario USER2, para el cual se utiliza "9800-DOT1X-USER1".

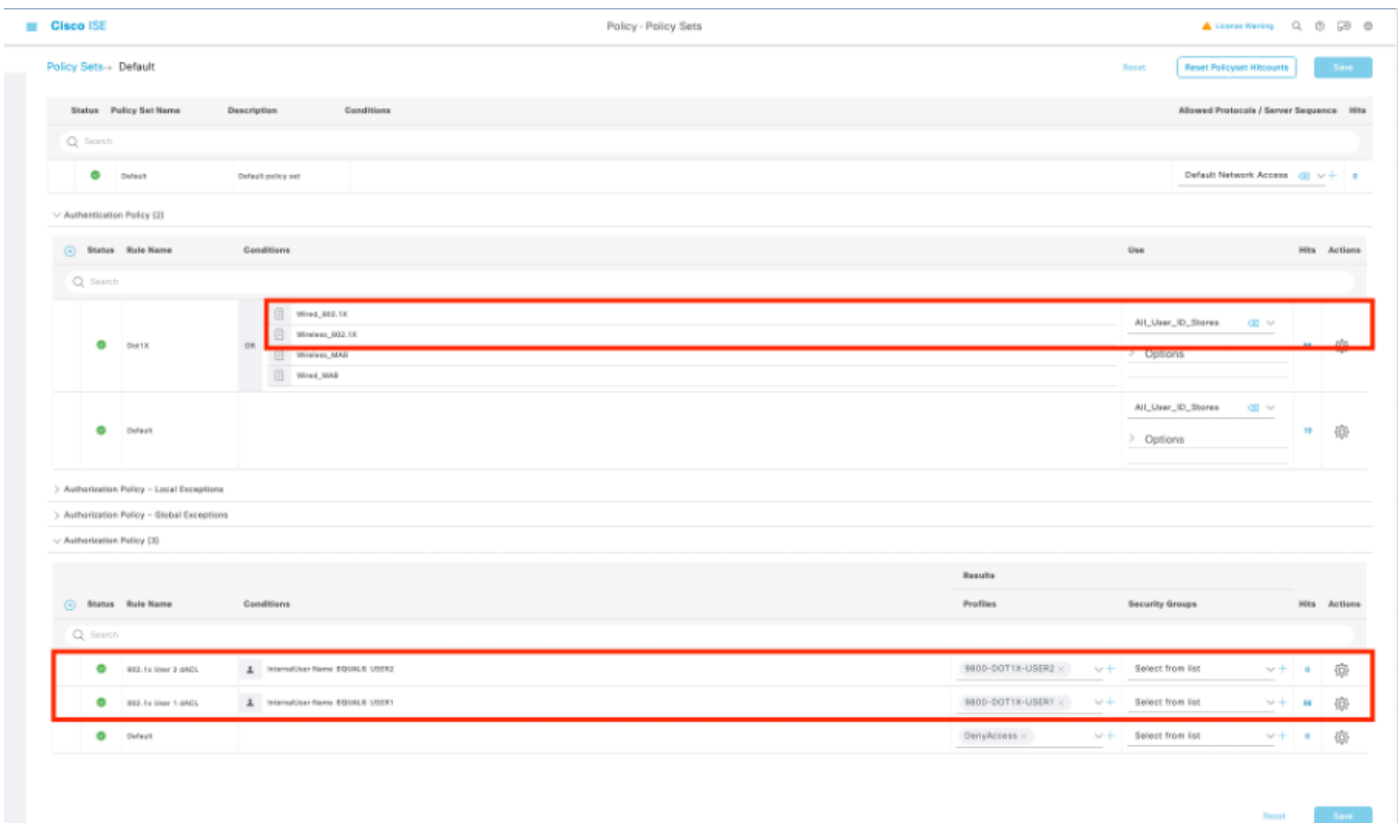

## Notas sobre el uso de dACL con SSID de CWA

Como se describe en la guía de configuración de [Configure Central Web Authentication \(CWA\) on](https://www.cisco.com/c/en/us/support/docs/wireless/catalyst-9800-series-wireless-controllers/213920-central-web-authentication-cwa-on-cata.html) [Catalyst 9800 WLC and ISE](https://www.cisco.com/c/en/us/support/docs/wireless/catalyst-9800-series-wireless-controllers/213920-central-web-authentication-cwa-on-cata.html), CWA se basa en el MAB y el resultado particular para autenticar y autorizar a los usuarios. Las ACL descargables se pueden agregar a la configuración de CWA desde el lado de ISE de manera idéntica a lo que se ha descrito anteriormente.

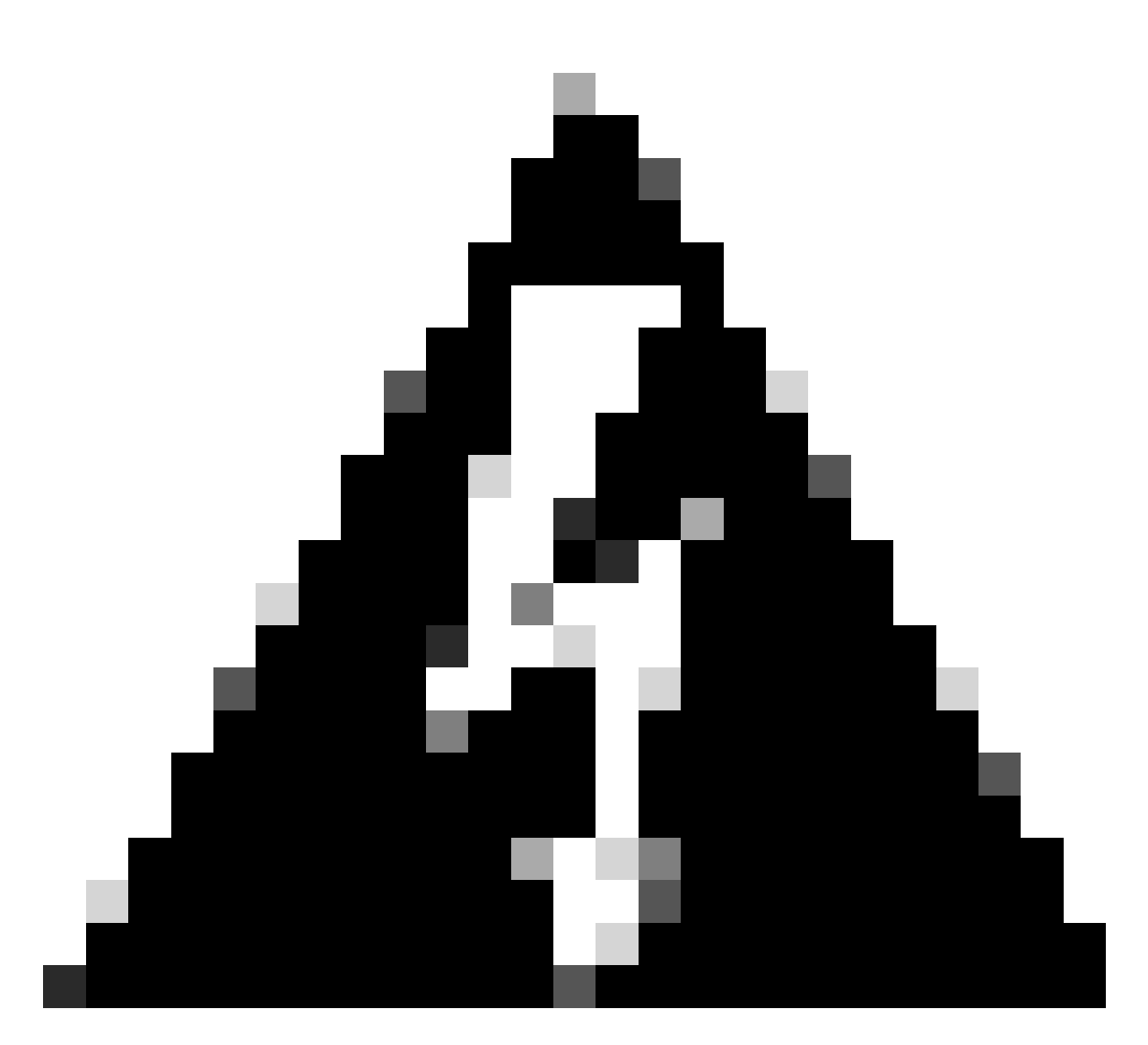

Advertencia: las ACL descargables sólo se pueden utilizar como lista de acceso a la red y no se admiten como ACL previas a la autenticación. Por lo tanto, cualquier ACL de autenticación previa utilizada en un flujo de trabajo de CWA debe definirse en la configuración del WLC.

## Verificación

Para verificar la configuración realizada, se pueden utilizar estos comandos.

# show run wlan # show run aaa # show aaa servers # show ap config general # show ap name <ap-name> config general # show ap tag summary # show ap name <AP-name> tag detail # show wlan { summary | id | nme | all }

```
# show wireless tag policy detailed <policy-tag-name>
# show wireless profile policy detailed <policy-profile-name>
# show access-lists { acl-name }
```
Aquí se hace referencia a la parte relevante de la configuración del WLC correspondiente a este ejemplo.

```
aaa new-model
!
!
aaa group server radius authz-server-group
 server name DACL-RADIUS
!
aaa authentication login default local
aaa authentication dot1x default group radius
aaa authentication dot1x DOT1X group radius
aaa authorization exec default local
aaa authorization network default group radius
!
!
aaa server radius dynamic-author
 client <ISE IP>
!
aaa session-id common
!
[...]
vlan 1413
 name VLAN_1413
!
[...]
radius server DACL-RADIUS
 address ipv4 <ISE IP> auth-port 1812 acct-port 1813
 key 6 aHaOSX[QbbEHURGW`cXiG^UE]CR]^PVANfcbROb
!
!
[...]
wireless profile policy DACL-8021X
 aaa-override
 vlan VLAN_1413
 no shutdown
[...]
wireless tag policy default-policy-tag
 description "default policy-tag"
 wlan DACL_DOT1X_SSID policy DACL-8021X
[...]
wlan DACL_DOT1X_SSID 2 DACL_DOT1X_SSID
  security dot1x authentication-list DOT1X
  no shutdown
```
Se presenta la configuración del servidor RADIUS, mostrada mediante el comando show runningconfig all.

WLC#show running-config all | s radius-server radius-server attribute 77 include-in-acct-req radius-server attribute 77 include-in-access-req radius-server attribute 11 default direction out radius-server attribute nas-port format a radius-server attribute wireless authentication call-station-id ap-macaddress-ssid radius-server dead-criteria time 10 tries 10 radius-server cache expiry 24 enforce hours radius-server transaction max-tries 8 radius-server retransmit 3 radius-server timeout 5 radius-server ipc-limit in 10 radius-server ipc-limit done 10 radius-server vsa send accounting radius-server vsa send authentication

Troubleshoot

Lista de Verificación

- Asegúrese de que los clientes puedan conectarse correctamente al SSID 802.1X configurado.
- Asegúrese de que la solicitud/aceptación de acceso de RADIUS contenga los pares atributo-valor (AVP) adecuados.
- Asegúrese de que los clientes utilizan el perfil de WLAN/política adecuado.

#### WLC One Stop-Shop Reflex

**Client Username : USER1**

Para verificar si la dACL está asignada correctamente a un cliente inalámbrico en particular, se puede utilizar el comando **show wireless client mac-address <H.H.H>detail** como se muestra. A partir de ahí, se puede ver diferente información útil de troubleshooting, a saber: el nombre de usuario del cliente, el estado, el perfil de política, la WLAN y, lo más importante aquí, la ACS-ACL.

#### <#root>

WLC#show wireless client mac-address 08be.ac14.137d detail Client MAC Address : 08be.ac14.137d Client MAC Type : Universally Administered Addr

AP MAC Address : f4db.e65e.7bc0 AP Name: AP4800-E **Client State : Associated Policy Profile : DACL-8021X** Wireless LAN Id: 2 **WLAN Profile Name: DACL\_DOT1X\_SSID Wireless LAN Network Name (SSID): DACL\_DOT1X\_SSID** BSSID : f4db.e65e.7bc0 Association Id : 1 Authentication Algorithm : Open System Client Active State : **Client ACLs : None Policy Manager State: Run** Last Policy Manager State : IP Learn Complete Client Entry Create Time : 35 seconds Policy Type : WPA2 **VLAN : VLAN\_1413**

```
[...] Session Manager: Point of Attachment : capwap_90000012 IIF ID : 0x90000012 Authorized : TRUE Sess
 SM State : AUTHENTICATED
 SM Bend State : IDLE Local Policies:
 Service Template : wlan_svc_DACL-8021X_local (priority 254) VLAN : VLAN_1413 Absolute-Timer : 28800
 Server Policies:
 ACS ACL : xACSACLx-IP-ACL_USER1-65e89aab
  Resultant Policies:
 ACS ACL : xACSACLx-IP-ACL_USER1-65e89aab VLAN Name : VLAN_1413 VLAN : 1413 Absolute-Timer : 28800 
  [...]
```
Comandos Show de WLC

Para ver todas las ACL que actualmente forman parte de la configuración del WLC del Catalyst 9800, puede utilizar el comando **show accesslists**. Este comando enumera todas las ACL definidas localmente o las dACL descargadas por el WLC. Cualquier dACL descargada desde ISE por el WLC tiene el formato xACSACLx-IP-<ACL\_NAME>-<ACL\_HASH>.

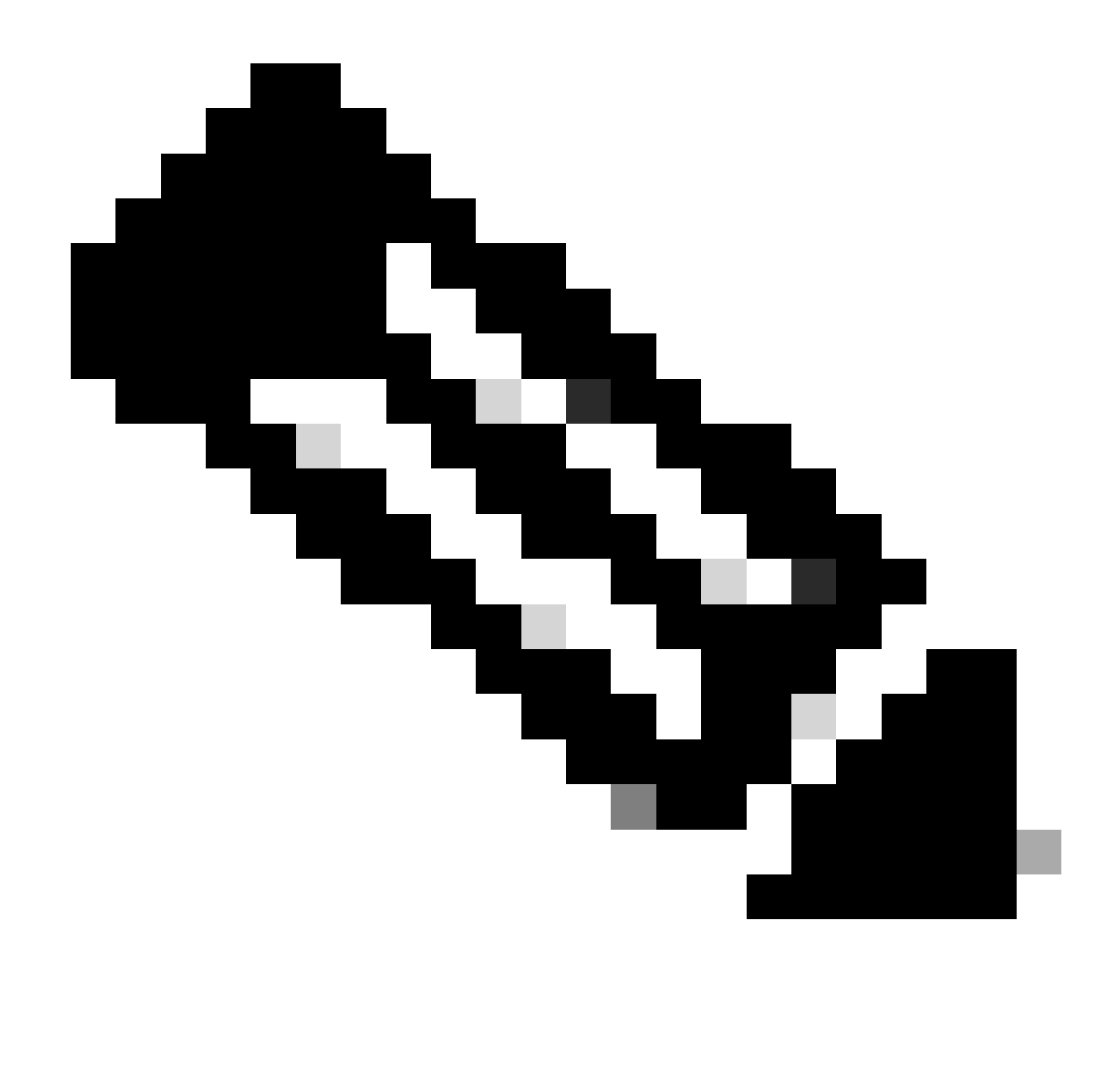

**Nota**: Las ACL descargables permanecen en la configuración mientras un cliente esté asociado y lo utilice en la infraestructura inalámbrica. Tan pronto como el último cliente que utiliza la dACL abandona la infraestructura, la dACL se elimina de la configuración.

```
WLC#show access-lists
Extended IP access list IP-Adm-V4-Int-ACL-global
[...]
Extended IP access list IP-Adm-V4-LOGOUT-ACL
[...]
Extended IP access list implicit_deny
[...]
Extended IP access list implicit_permit
[...]
```

```
Extended IP access list meraki-fqdn-dns
[...]
Extended IP access list preauth-ise
[...]
Extended IP access list preauth_v4
[...]
Extended IP access list xACSACLx-IP-ACL_USER1-65e89aab
     1 deny ip any host 10.48.39.13
     2 deny ip any host 10.48.39.15
     3 deny ip any host 10.48.39.186
     4 permit ip any any (56 matches)
IPv6 access list implicit_deny_v6
[...]
IPv6 access list implicit_permit_v6
[...]
IPv6 access list preauth_v6
[...]
```
#### **Depuración condicional y seguimiento activo por radio**

Mientras se soluciona el problema de configuración, puede recopilar [rastros radiactivos](https://www.cisco.com/c/en/us/support/docs/wireless/catalyst-9800-series-wireless-controllers/213949-wireless-debugging-and-log-collection-on.html#toc-hId-2010809796) para un cliente que se supone debe asignarse con la dACL definida. Aquí están resaltados los registros que muestran la parte interesante de los rastros radiactivos durante el proceso de asociación de clientes para el cliente 08be.ac14.137d.

<#root>

```
24/03/28 10:43:04.321315612 {wncd_x_R0-0}{1}: [client-orch-sm] [19620]: (note): MAC: 08be.ac14.137d Asso
```

```
2024/03/28 10:43:04.321414308 {wncd_x_RO-O}{1}: [client-orch-sm] [19620]: (debug): MAC: 08be.ac14.137d
```

```
2024/03/28 10:43:04.321464486 {wncd_x_R0-0}{1}: [client-orch-state] [19620]: (note): MAC: 08be.ac14.137d Client state transition: S_CO_L2_AUTH_IN_PROGRESS -> S_CO_L2_AUTH_IN_PROGRESS
```
#### [...]

2024/03/28 10:43:04.322185953 {wncd\_x\_R0-0}{1}: [dot11] [19620]: (note): MAC: 08be.ac14.137d Association

**2024/03/28 10:43:04.322199665 {wncd\_x\_R0-0}{1}: [dot11] [19620]: (info): MAC: 08be.ac14.137d DOT11 state transition: S\_DOT11\_ASSOCIATED -> S\_DOT11\_ASSOCIATED**

[...]

2024/03/28 10:43:04.322860054 {wncd\_x\_R0-0}{1}: [client-orch-sm] [19620]: (debug): MAC: 08be.ac14.137d S

**2024/03/28 10:43:04.322881795 {wncd\_x\_R0-0}{1}: [client-orch-state] [19620]: (note): MAC: 08be.ac14.137d Client state transition: S\_CO\_L2\_AUTH\_IN\_PROGRESS -> S\_CO\_L2\_AUTH\_IN\_PROGRESS**

[...]

2024/03/28 10:43:04.323379781 {wncd\_x\_R0-0}{1}: [client-auth] [19620]: (info): MAC: 08be.ac14.137d Clien

[...]

2024/03/28 10:43:04.330181613 {wncd\_x\_R0-0}{1}: [client-auth] [19620]: (info): MAC: 08be.ac14.137d Clien

2024/03/28 10:43:04.353413199 {wncd\_x\_R0-0}{1}: [auth-mgr-feat\_wireless] [19620]: (info): [08be.ac14.13 2024/03/28 10:43:04.353414496 {wncd\_x\_R0-0}{1}: [auth-mgr-feat\_wireless] [19620]: (info): [08be.ac14.13 2024/03/28 10:43:04.353443674 {wncd\_x\_R0-0}{1}: [client-auth] [19620]: (info): MAC: 08be.ac14.137d Clien

[...]

**2024/03/28 10:43:04.381397739 {wncd\_x\_R0-0}{1}: [radius] [19620]: (info): RADIUS: Send Access-Request to 10.48.39.134:1812 id 0/96, len 418**

2024/03/28 10:43:04.381411901 {wncd\_x\_R0-0}{1}: [radius] [19620]: (info): RADIUS: authenticator e9 8b e

**2024/03/28 10:43:04.381425481 {wncd\_x\_R0-0}{1}: [radius] [19620]: (info): RADIUS: User-Name [1] 7 "USER1"**

2024/03/28 10:43:04.381430559 {wncd\_x\_R0-0}{1}: [radius] [19620]: (info): RADIUS: Service-Type [6] 6 Fr 2024/03/28 10:43:04.381433583 {wncd\_x\_R0-0}{1}: [radius] [19620]: (info): RADIUS: Vendor, Cisco [26] 27 2024/03/28 10:43:04.381437476 {wncd\_x\_R0-0}{1}: [radius] [19620]: (info): RADIUS: Cisco AVpair [1] 21 " 2024/03/28 10:43:04.381440925 {wncd\_x\_R0-0}{1}: [radius] [19620]: (info): RADIUS: Framed-MTU [12] 6 1485 2024/03/28 10:43:04.381452676 {wncd\_x\_R0-0}{1}: [radius] [19620]: (info): RADIUS: EAP-Message [79] 12 ... 2024/03/28 10:43:04.381466839 {wncd\_x\_R0-0}{1}: [radius] [19620]: (info): RADIUS: Message-Authenticator[80] 18 ... 2024/03/28 10:43:04.381482891 {wncd\_x\_R0-0}{1}: [radius] [19620]: (info): RADIUS: EAP-Key-Name [102] 2 \* 2024/03/28 10:43:04.381486879 {wncd\_x\_R0-0}{1}: [radius] [19620]: (info): RADIUS: Vendor, Cisco [26] 49 2024/03/28 10:43:04.381489488 {wncd\_x\_R0-0}{1}: [radius] [19620]: (info): RADIUS: Cisco AVpair [1] 43 " 2024/03/28 10:43:04.381491463 {wncd\_x\_R0-0}{1}: [radius] [19620]: (info): RADIUS: Vendor, Cisco [26] 20

**2024/03/28 10:43:04.381494016 {wncd\_x\_R0-0}{1}: [radius] [19620]: (info): RADIUS: Cisco AVpair [1] 14 "method=dot1x"**

2024/03/28 10:43:04.381495896 {wncd\_x\_R0-0}{1}: [radius] [19620]: (info): RADIUS: Vendor, Cisco [26] 32 2024/03/28 10:43:04.381498320 {wncd\_x\_R0-0}{1}: [radius] [19620]: (info): RADIUS: Cisco AVpair [1] 26 " 2024/03/28 10:43:04.381500186 {wncd\_x\_R0-0}{1}: [radius] [19620]: (info): RADIUS: Vendor, Cisco [26] 20

**2024/03/28 10:43:04.381502409 {wncd\_x\_R0-0}{1}: [radius] [19620]: (info): RADIUS: Cisco AVpair [1] 14 "vlan-id=1413"**

**2024/03/28 10:43:04.381506029 {wncd\_x\_R0-0}{1}: [radius] [19620]: (info): RADIUS: NAS-IP-Address [4] 6 10.48.39.130**

2024/03/28 10:43:04.381509052 {wncd\_x\_R0-0}{1}: [radius] [19620]: (info): RADIUS: NAS-Port-Type [61] 6 2024/03/28 10:43:04.381511493 {wncd\_x\_R0-0}{1}: [radius] [19620]: (info): RADIUS: NAS-Port [5] 6 3913 2024/03/28 10:43:04.381513163 {wncd\_x\_R0-0}{1}: [radius] [19620]: (info): RADIUS: Vendor, Cisco [26] 39

**2024/03/28 10:43:04.381515481 {wncd\_x\_R0-0}{1}: [radius] [19620]: (info): RADIUS: Cisco AVpair [1] 33 "cisco-wlan-ssid=DACL\_DOT1X\_SSID"**

2024/03/28 10:43:04.381517373 {wncd\_x\_R0-0}{1}: [radius] [19620]: (info): RADIUS: Vendor, Cisco [26] 41

**2024/03/28 10:43:04.381519675 {wncd\_x\_R0-0}{1}: [radius] [19620]: (info): RADIUS: Cisco AVpair [1] 35 "wlan-profile-name=DACL\_DOT1X\_SSID"**

2024/03/28 10:43:04.381522158 {wncd\_x\_R0-0}{1}: [radius] [19620]: (info): RADIUS: Called-Station-Id [30 2024/03/28 10:43:04.381524583 {wncd\_x\_R0-0}{1}: [radius] [19620]: (info): RADIUS: Calling-Station-Id [3 2024/03/28 10:43:04.381532045 {wncd\_x\_R0-0}{1}: [radius] [19620]: (info): RADIUS: Vendor, Airespace [26] 12 2024/03/28 10:43:04.381534716 {wncd\_x\_R0-0}{1}: [radius] [19620]: (info): RADIUS: Airespace-WLAN-ID [1] 6 2

**2024/03/28 10:43:04.381537215 {wncd\_x\_R0-0}{1}: [radius] [19620]: (info): RADIUS: Nas-Identifier [32] 17 "DACL\_DOT1X\_SSID"**

2024/03/28 10:43:04.381539951 {wncd\_x\_R0-0}{1}: [radius] [19620]: (info): RADIUS: wlan-group-cipher [18

2024/03/28 10:43:04.381542233 {wncd\_x\_R0-0}{1}: [radius] [19620]: (info): RADIUS: wlan-pairwise-cipher[186] 6 " " 2024/03/28 10:43:04.381544465 {wncd\_x\_R0-0}{1}: [radius] [19620]: (info): RADIUS: wlan-akm-suite [188] 6 " " 2024/03/28 10:43:04.381619890 {wncd\_x\_R0-0}{1}: [radius] [19620]: (info): RADIUS: Started 5 sec timeout [...]

2024/03/28 10:43:04.392544173 {wncd\_x\_R0-0}{1}: [radius] [19620]: (info): RADIUS: Received from id 1812,

2024/03/28 10:43:04.392557998 {wncd\_x\_R0-0}{1}: [radius] [19620]: (info): RADIUS: authenticator 08 6d f 2024/03/28 10:43:04.392564273 {wncd\_x\_R0-0}{1}: [radius] [19620]: (info): RADIUS: State [24] 71 ... 2024/03/28 10:43:04.392615218 {wncd\_x\_R0-0}{1}: [radius] [19620]: (info): RADIUS: EAP-Message [79] 8 ... 2024/03/28 10:43:04.392628179 {wncd\_x\_R0-0}{1}: [radius] [19620]: (info): RADIUS: Message-Authenticator[80] 18 ... 2024/03/28 10:43:04.392738554 {wncd\_x\_R0-0}{1}: [radius] [19620]: (info): Valid Response Packet, Free t 2024/03/28 10:43:04.726798622 {wncd\_x\_R0-0}{1}: [dot1x] [19620]: (info): [08be.ac14.137d:capwap\_90000012] Raised identity update event for eap method PEAP

**2024/03/28 10:43:04.726801212 {wncd\_x\_R0-0}{1}: [dot1x] [19620]: (info): [08be.ac14.137d:capwap\_90000012] Received an EAP Success**

2024/03/28 10:43:04.726896276 {wncd\_x\_R0-0}{1}: [dot1x] [19620]: (info): [08be.ac14.137d:capwap\_9000001

**2024/03/28 10:43:04.726905248 {wncd\_x\_R0-0}{1}: [dot1x] [19620]: (info): [08be.ac14.137d:capwap\_90000012] Posting AUTH\_SUCCESS on Client**

[...]

**2024/03/28 10:43:04.727138915 {wncd\_x\_R0-0}{1}: [dot1x] [19620]: (info): [08be.ac14.137d:capwap\_90000012] EAPOL packet sent to client**

**2024/03/28 10:43:04.727148212 {wncd\_x\_R0-0}{1}: [auth-mgr] [19620]: (info): [08be.ac14.137d:capwap\_90000012] Authc success from Dot1X, Auth event success**

2024/03/28 10:43:04.727164223 {wncd\_x\_R0-0}{1}: [auth-mgr] [19620]: (info): [08be.ac14.137d:capwap\_9000 2024/03/28 10:43:04.727169069 {wncd\_x\_R0-0}{1}: [auth-mgr] [19620]: (info): [08be.ac14.137d:capwap\_9000

**2024/03/28 10:43:04.727223736 {wncd\_x\_R0-0}{1}: [aaa-attr-inf] [19620]: (info): Applying Attribute : username 0 "USER1"**

2024/03/28 10:43:04.727233018 {wncd\_x\_RO-0}{1}: [aaa-attr-inf] [19620]: (info): Applying Attribute : cl 2024/03/28 10:43:04.727234046 {wncd\_x\_R0-0}{1}: [aaa-attr-inf] [19620]: (info): Applying Attribute : EA 2024/03/28 10:43:04.727234996 {wncd\_x\_R0-0}{1}: [aaa-attr-inf] [19620]: (info): Applying Attribute : Me 2024/03/28 10:43:04.727236141 {wncd\_x\_R0-0}{1}: [aaa-attr-inf] [19620]: (info): Applying Attribute : EA M\$®vf9∫Ø◊«? %ÿ0?ã@≤™ÇÑbWï6\Ë&\q·lU+QB–º®"≠∫JÑv?"

**2024/03/28 10:43:04.727246409 {wncd\_x\_R0-0}{1}: [aaa-attr-inf] [19620]: (info): Applying Attribute : CiscoSecure-Defined-ACL 0 "#ACSACL#-IP-ACL\_USER1-65e89aab"**

[...]

**2024/03/28 10:43:04.727509267 {wncd\_x\_R0-0}{1}: [auth-mgr] [19620]: (info): [08be.ac14.137d:capwap\_90000012] Method dot1x changing state from 'Running' to 'Authc Success'**

**2024/03/28 10:43:04.727513133 {wncd\_x\_R0-0}{1}: [auth-mgr] [19620]: (info): [08be.ac14.137d:capwap\_90000012] Context changing state from 'Running' to 'Authc Success'**

2024/03/28 10:43:04.727607738 {wncd\_x\_R0-0}{1}: [svm] [19620]: (info): SVM\_INFO: SVM Apply user profile 2024/03/28 10:43:04.728003638 {wncd\_x\_R0-0}{1}: [svm] [19620]: (info): SVM\_INFO: Activating EPM feature

**2024/03/28 10:43:04.728144450 {wncd\_x\_R0-0}{1}: [epm-misc] [19620]: (info): [08be.ac14.137d:capwap\_90000012] Username USER1 received**

2024/03/28 10:43:04.728161361 {wncd\_x\_R0-0}{1}: [epm] [19620]: (info): [08be.ac14.137d:capwap\_90000012] 2024/03/28 10:43:04.728177773 {wncd\_x\_R0-0}{1}: [epm] [19620]: (info): [08be.ac14.137d:capwap\_90000012] 2024/03/28 10:43:04.728184975 {wncd\_x\_R0-0}{1}: [epm] [19620]: (info): [08be.ac14.137d:capwap\_90000012]

**2024/03/28 10:43:04.728218783 {wncd\_x\_R0-0}{1}: [epm-acl] [19620]: (info): [08be.ac14.137d:capwap\_90000012] Downloadable ACL : #ACSACL#-IP-ACL\_USER1-65e89aab received**

2024/03/28 10:43:04.729005675 {wncd\_x\_R0-0}{1}: [epm] [19620]: (info): [08be.ac14.137d:capwap\_90000012] 2024/03/28 10:43:04.729019215 {wncd\_x\_R0-0}{1}: [svm] [19620]: (info): SVM\_INFO: Response of epm is ASY [...]

**2024/03/28 10:43:04.729422929 {wncd\_x\_R0-0}{1}: [radius] [19620]: (info): RADIUS: Send Access-Request to 10.48.39.134:1812 id 0/107, len 138**

2024/03/28 10:43:04.729428175 {wncd\_x\_R0-0}{1}: [radius] [19620]: (info): RADIUS: authenticator 20 06 3

**2024/03/28 10:43:04.729432771 {wncd\_x\_R0-0}{1}: [radius] [19620]: (info): RADIUS: NAS-IP-Address [4] 6 10.48.39.130**

2024/03/28 10:43:04.729435487 {wncd\_x\_R0-0}{1}: [radius] [19620]: (info): RADIUS: User-Name [1] 32 "#ACS

2024/03/28 10:43:04.729437912 {wncd\_x\_R0-0}{1}: [radius] [19620]: (info): RADIUS: Vendor, Cisco [26] 32

**2024/03/28 10:43:04.729440782 {wncd\_x\_R0-0}{1}: [radius] [19620]: (info): RADIUS: Cisco AVpair [1] 26 "aaa:service=ip\_admission"**

2024/03/28 10:43:04.729442854 {wncd\_x\_R0-0}{1}: [radius] [19620]: (info): RADIUS: Vendor, Cisco [26] 30

**2024/03/28 10:43:04.729445280 {wncd\_x\_R0-0}{1}: [radius] [19620]: (info): RADIUS: Cisco AVpair [1] 24 "aaa:event=acl-download"**

2024/03/28 10:43:04.729447530 {wncd\_x\_R0-0}{1}: [radius] [19620]: (info): RADIUS: Message-Authenticator[80] 18 ... 2024/03/28 10:43:04.729529806 {wncd\_x\_R0-0}{1}: [radius] [19620]: (info): RADIUS: Started 5 sec timeout

**2024/03/28 10:43:04.731972466 {wncd\_x\_R0-0}{1}: [radius] [19620]: (info): RADIUS: Received from id 1812/107 10.48.39.134:0, Access-Accept, len 323**

2024/03/28 10:43:04.731979444 {wncd\_x\_R0-0}{1}: [radius] [19620]: (info): RADIUS: authenticator 2a 24 8

2024/03/28 10:43:04.731983966 {wncd\_x\_R0-0}{1}: [radius] [19620]: (info): RADIUS: User-Name [1] 32 "#ACS

2024/03/28 10:43:04.731986470 {wncd\_x\_R0-0}{1}: [radius] [19620]: (info): RADIUS: Class [25] 75 ... 2024/03/28 10:43:04.732032438 {wncd\_x\_R0-0}{1}: [radius] [19620]: (info): RADIUS: Message-Authenticator[80] 18 ...

**2024/03/28 10:43:04.732048785 {wncd\_x\_R0-0}{1}: [radius] [19620]: (info): RADIUS: Vendor, Cisco [26] 47**

**2024/03/28 10:43:04.732051657 {wncd\_x\_R0-0}{1}: [radius] [19620]: (info): RADIUS: Cisco AVpair [1] 41 "ip:inacl#1=deny ip any host 10.48.39.13"**

**2024/03/28 10:43:04.732053782 {wncd\_x\_R0-0}{1}: [radius] [19620]: (info): RADIUS: Vendor, Cisco [26] 47**

**2024/03/28 10:43:04.732056351 {wncd\_x\_R0-0}{1}: [radius] [19620]: (info): RADIUS: Cisco AVpair [1] 41 "ip:inacl#2=deny ip any host 10.48.39.15"**

**2024/03/28 10:43:04.732058379 {wncd\_x\_R0-0}{1}: [radius] [19620]: (info): RADIUS: Vendor, Cisco [26] 48**

**2024/03/28 10:43:04.732060673 {wncd\_x\_R0-0}{1}: [radius] [19620]: (info): RADIUS: Cisco AVpair [1] 42 "ip:inacl#3=deny ip any host 10.48.39.186"**

**2024/03/28 10:43:04.732062574 {wncd\_x\_R0-0}{1}: [radius] [19620]: (info): RADIUS: Vendor, Cisco [26] 36**

**2024/03/28 10:43:04.732064854 {wncd\_x\_R0-0}{1}: [radius] [19620]: (info): RADIUS: Cisco AVpair [1] 30 "ip:inacl#4=permit ip any any"**

2024/03/28 10:43:04.732114294 {wncd\_x\_R0-0}{1}: [radius] [19620]: (info): Valid Response Packet, Free t [...]

**2024/03/28 10:43:04.733046258 {wncd\_x\_R0-0}{1}: [svm] [19620]: (info): [08be.ac14.137d] Applied User Profile: :**

```
2024/03/28 10:43:04.733058380 {wncd_x_R0-0}{1}: [aaa-attr-inf] [19620]: (info): Applied User Profile: M
2024/03/28 10:43:04.733064555 {wncd_x_R0-0}{1}: [aaa-attr-inf] [19620]: (info): Applied User Profile: M
2024/03/28 10:43:04.733065483 {wncd_x_R0-0}{1}: [aaa-attr-inf] [19620]: (info): Applied User Profile: eap-emsk 0 
2024/03/28 10:43:04.733066816 {wncd_x_R0-0}{1}: [aaa-attr-inf] [19620]: (info): Applied User Profile: m
2024/03/28 10:43:04.733068704 {wncd_x_R0-0}{1}: [aaa-attr-inf] [19620]: (info): Applied User Profile: c
2024/03/28 10:43:04.733069947 {wncd_x_R0-0}{1}: [aaa-attr-inf] [19620]: (info): Applied User Profile: i
```
**2024/03/28 10:43:04.733070971 {wncd\_x\_R0-0}{1}: [aaa-attr-inf] [19620]: (info): Applied User Profile: username 0 "USER1"**

2024/03/28 10:43:04.733079208 {wncd\_x\_RO-O}{1}: [aaa-attr-inf] [19620]: (info): Applied User Profile: c 2024/03/28 10:43:04.733080328 {wncd\_x\_R0-0}{1}: [aaa-attr-inf] [19620]: (info): Applied User Profile: E M\$®vf9∫Ø◊«? %ÿ0?ã@≤™ÇÑbWï6\Ë&\q·lU+QB–º®"≠∫JÑv?" 2024/03/28 10:43:04.733091441 {wncd\_x\_RO-O}{1}: [aaa-attr-inf] [19620]: (info): Applied User Profile: e

2024/03/28 10:43:04.733092470 {wncd\_x\_R0-0}{1}: [aaa-attr-inf] [19620]: (info): Applied User Profile:Cis

[...]

**2024/03/28 10:43:04.733396045 {wncd\_x\_R0-0}{1}: [auth-mgr] [19620]: (info): [08be.ac14.137d:capwap\_90000012] Raised event AUTHZ\_SUCCESS (11)**

2024/03/28 10:43:04.733486604 {wncd\_x\_R0-0}{1}: [client-auth] [19620]: (note): MAC: 08be.ac14.137d L2 A

2024/03/28 10:43:04.734665244 {wncd\_x\_R0-0}{1}: [client-auth] [19620]: (info): MAC: 08be.ac14.137d Clien

2024/03/28 10:43:04.734894043 {wncd\_x\_R0-0}{1}: [client-keymgmt] [19620]: (info): MAC: 08be.ac14.137d E 2024/03/28 10:43:04.734904452 {wncd\_x\_R0-0}{1}: [client-keymgmt] [19620]: (info): MAC: 08be.ac14.137d C **2024/03/28 10:43:04.734915743 {wncd\_x\_R0-0}{1}: [dot1x] [19620]: (info): [08be.ac14.137d:capwap\_90000012] Posting AUTHZ\_SUCCESS on Client**

2024/03/28 10:43:04.740499944  ${iosrp_R0-0}{1}$ : [parser\_cmd] [26311]: (note): id= console@console:user= o

2024/03/28 10:43:04.742238941 {iosrp\_R0-0}{1}: [og] [26311]: (info): OG\_PI\_ACL\_INFO: ogacl\_configured: *1* 

**2024/03/28 10:43:04.744387633 {iosrp\_R0-0}{1}: [parser\_cmd] [26311]: (note): id= console@console:user= cmd: 'ip access-list extended xACSACLx-IP-ACL\_USER1-65e89aab' SUCCESS 2024/03/28 10:43:04.740 UTC**

#### [...]

**2024/03/28 10:43:04.745245318 {iosrp\_R0-0}{1}: [buginf] [26311]: (debug): AUTH-FEAT-IAL-EVENT: epm acl list changed: aclname: xACSACLx-IP-ACL\_USER1-65e89aab fqdn: 0**

2024/03/28 10:43:04.745294050 {iosrp\_R0-0}{1}: [buginf] [26311]: (debug): AUTH-FEAT-IAL-EVENT: Allocate

2024/03/28 10:43:04.745326416  $\{i\text{osp\_R0-0}\{1\}$ : [buginf] [26311]: (debug): AUTH-FEAT-IAL-EVENT: Index in

**2024/03/28 10:43:04.751291844 {iosrp\_R0-0}{1}: [parser\_cmd] [26311]: (note): id= console@console:user= cmd: '1 deny ip any host 10.48.39.13' SUCCESS 2024/03/28 10:43:04.744 UTC**

**2024/03/28 10:43:04.751943577 {iosrp\_R0-0}{1}: [og] [26311]: (info): OG\_PI\_ACL\_INFO: ogacl\_configured: ACL name = xACSACLx-IP-ACL\_USER1-65e89aab**

2024/03/28 10:43:04.752686055 {wncd\_x\_R0-0}{1}: [client-auth] [19620]: (info): MAC: 08be.ac14.137d Clien

**2024/03/28 10:43:04.755505991 {iosrp\_R0-0}{1}: [parser\_cmd] [26311]: (note): id= console@console:user= cmd: 'ip access-list extended xACSACLx-IP-ACL\_USER1-65e89aab' SUCCESS 2024/03/28 10:43:04.752 UTC**

2024/03/28 10:43:04.756746153 {wncd\_x\_R0-0}{1}: [mm-transition] [19620]: (info): MAC: 08be.ac14.137d MM 2024/03/28 10:43:04.757801556 {wncd\_x\_R0-0}{1}: [client-auth] [19620]: (note): MAC: 08be.ac14.137d ADD

2024/03/28 10:43:04.758843625 {wncd\_x\_R0-0}{1}: [client-orch-state] [19620]: (note): MAC: 08be.ac14.137d

2024/03/28 10:43:04.759064834 {wncd\_x\_R0-0}{1}: [client-iplearn] [19620]: (info): MAC: 08be.ac14.137d II

2024/03/28 10:43:04.761241972  ${iosrp_R0-0}{1}$ : [buginf] [26311]: (debug): AUTH-FEAT-IAL-EVENT: Index in

2024/03/28 10:43:04.763131516 {wncd\_x\_R0-0}{1}: [client-auth] [19620]: (info): MAC: 08be.ac14.137d Clien

**2024/03/28 10:43:04.764575895 {iosrp\_R0-0}{1}: [parser\_cmd] [26311]: (note): id= console@console:user= cmd: '2 deny ip any host 10.48.39.15' SUCCESS 2024/03/28 10:43:04.760 UTC**

2024/03/28 10:43:04.764755847 {iosrp\_R0-0}{1}: [og] [26311]: (info): OG\_PI\_ACL\_INFO: ogacl\_configured: *1* 

2024/03/28 10:43:04.769965195 {iosrp\_R0-0}{1}: [parser\_cmd] [26311]: (note): id= console@console:user= o

**2024/03/28 10:43:04.770727027 {iosrp\_R0-0}{1}: [parser\_cmd] [26311]: (note): id= console@console:user= cmd: 'no 3 ' SUCCESS 2024/03/28 10:43:04.770 UTC**

**2024/03/28 10:43:04.772314586 {iosrp\_R0-0}{1}: [buginf] [26311]: (debug): AUTH-FEAT-IAL-EVENT: epm acl list changed: aclname: xACSACLx-IP-ACL\_USER1-65e89aab fqdn: 0**

2024/03/28 10:43:04.772362837  ${iosrp_R0-0}{1}$ : [buginf] [26311]: (debug): AUTH-FEAT-IAL-EVENT: Index in

**2024/03/28 10:43:04.773070456 {iosrp\_R0-0}{1}: [parser\_cmd] [26311]: (note): id= console@console:user= cmd: '3 deny ip any host 10.48.39.186' SUCCESS 2024/03/28 10:43:04.770 UTC**

2024/03/28 10:43:04.773661861 {iosrp\_R0-0}{1}: [og] [26311]: (info): OG\_PI\_ACL\_INFO: ogacl\_configured: *1* 

2024/03/28 10:43:04.775537766 {iosrp\_R0-0}{1}: [parser\_cmd] [26311]: (note): id= console@console:user= o

**2024/03/28 10:43:04.777154567 {iosrp\_R0-0}{1}: [parser\_cmd] [26311]: (note): id= console@console:user= cmd: 'no 4 ' SUCCESS 2024/03/28 10:43:04.775 UTC**

**2024/03/28 10:43:04.778756670 {iosrp\_R0-0}{1}: [buginf] [26311]: (debug): AUTH-FEAT-IAL-EVENT: epm acl list changed: aclname: xACSACLx-IP-ACL\_USER1-65e89aab fqdn: 0**

2024/03/28 10:43:04.778807076  ${iosrp_R0-0}{1}$ : [buginf] [26311]: (debug): AUTH-FEAT-IAL-EVENT: Index in

2024/03/28 10:43:04.778856100 {iosrp\_R0-0}{1}: [mpls\_ldp] [26311]: (info): LDP LLAF: Registry notificat:

**2024/03/28 10:43:04.779401863 {iosrp\_R0-0}{1}: [parser\_cmd] [26311]: (note): id= console@console:user= cmd: '4 permit ip any any' SUCCESS 2024/03/28 10:43:04.777 UTC**

2024/03/28 10:43:04.779879864 {iosrp\_R0-0}{1}: [og] [26311]: (info): OG\_PI\_ACL\_INFO: ogacl\_configured: A

2024/03/28 10:43:04.786433419 {wncd\_x\_R0-0}{1}: [sisf-packet] [19620]: (info): RX: DHCPv4 from interfac 2024/03/28 10:43:04.786523172 {wncd\_x\_RO-O}{1}: [sisf-packet] [19620]: (info): TX: DHCPv4 from interfac 2024/03/28 10:43:04.787787313 {wncd\_x\_RO-O}{1}: [sisf-packet] [19620]: (info): RX: DHCPv4 from interfac 2024/03/28 10:43:04.788160929 {wncd\_x\_R0-0}{1}: [sisf-packet] [19620]: (info): TX: DHCPv4 from interfac 2024/03/28 10:43:04.788491833 {wncd\_x\_R0-0}{1}: [client-iplearn] [19620]: (note): MAC: 08be.ac14.137d C 2024/03/28 10:43:04.788576063 {wncd\_x\_R0-0}{1}: [auth-mgr] [19620]: (info): [08be.ac14.137d:capwap\_9000 2024/03/28 10:43:04.788741337 {wncd\_x\_R0-0}{1}: [webauth-sess] [19620]: (info): Change address update, 2024/03/28 10:43:04.788761575 {wncd\_x\_R0-0}{1}: [auth-mgr-feat\_acct] [19620]: (info): [08be.ac14.137d:c  $2024/03/28$  10:43:04.788877999 {wncd\_x\_R0-0}{1}: [epm] [19620]: (info): [0000.0000.0000:unknown] HDL = 0

2024/03/28 10:43:04.789333126 {wncd\_x\_R0-0}{1}: [client-iplearn] [19620]: (info): MAC: 08be.ac14.137d IP

2024/03/28 10:43:04.789410101 {wncd\_x\_R0-0}{1}: [client-orch-sm] [19620]: (debug): MAC: 08be.ac14.137d

**2024/03/28 10:43:04.789622587 {wncd\_x\_R0-0}{1}: [aaa-attr-inf] [19620]: (info): [ Applied attribute : us** 

2024/03/28 10:43:04.789632684 {wncd\_x\_RO-O}{1}: [aaa-attr-inf] [19620]: (info): [ Applied attribute : c

**2024/03/28 10:43:04.789642576 {wncd\_x\_R0-0}{1}: [aaa-attr-inf] [19620]: (info): [ Applied attribute :CiscoSecure-Defined-ACL 0 "xACSACLx-IP-ACL\_USER1-65e89aab" ]**

**2024/03/28 10:43:04.789651931 {wncd\_x\_R0-0}{1}: [aaa-attr-inf] [19620]: (info): [ Applied attribute :bsn-vlan-interface-name 0 "VLAN\_1413" ]**

2024/03/28 10:43:04.789653490 {wncd\_x\_R0-0}{1}: [aaa-attr-inf] [19620]: (info): [ Applied attribute : t 2024/03/28 10:43:04.789735556 {wncd\_x\_R0-0}{1}: [ewlc-qos-client] [19620]: (info): MAC: 08be.ac14.137d 2024/03/28 10:43:04.789800998 {wncd\_x\_R0-0}{1}: [rog-proxy-capwap] [19620]: (debug): Managed client RUN 2024/03/28 10:43:04.789886011 {wncd\_x\_R0-0}{1}: [client-orch-state] [19620]: (note): MAC: 08be.ac14.137d

#### **Captura de paquete**

Otro reflejo interesante es tomar y analizar las capturas de paquetes del flujo RADIUS para una asociación de cliente. Las ACL descargables dependen de RADIUS, no solo para ser asignadas a un cliente inalámbrico sino también para ser descargadas por el WLC. Mientras toma la captura de paquetes para resolver problemas de configuración de dACL, debe capturar en la interfaz utilizada por el controlador para comunicarse con el servidor RADIUS. [Este documento](https://www.cisco.com/c/en/us/support/docs/wireless/catalyst-9800-series-wireless-controllers/213949-wireless-debugging-and-log-collection-on.html#toc-hId--373065109) muestra cómo configurar la captura de paquetes fácilmente embebidos en el Catalyst 9800, que se han utilizado para recopilar la captura analizada en este artículo.

#### **autenticación de cliente RADIUS**

Puede ver la solicitud de acceso RADIUS del cliente enviada desde el WLC al servidor RADIUS para autenticar al usuario USER1 (Nombre de usuario AVP) en el SSID DACL\_DOT1X\_SSID (Identificador de NAS AVP).

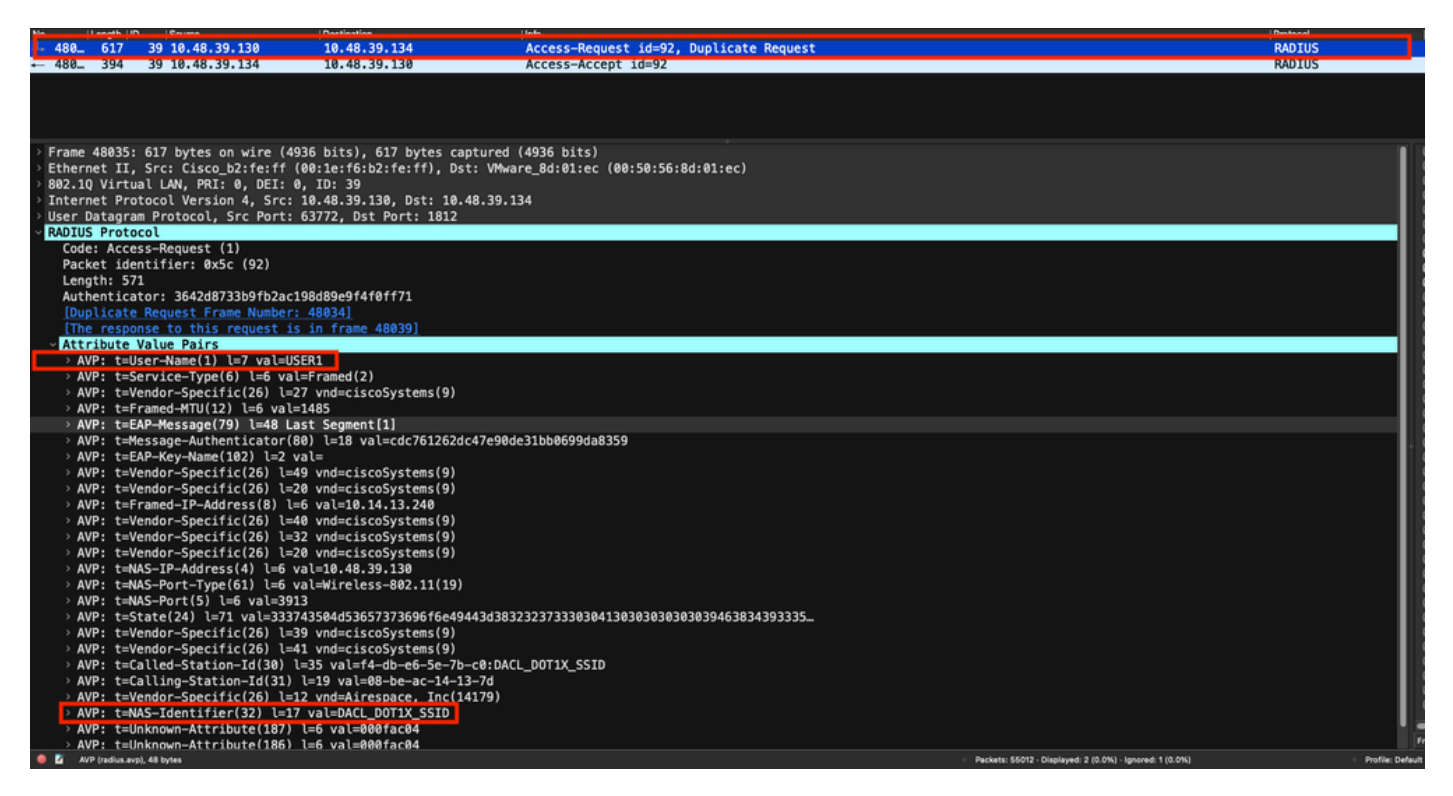

Cuando la autenticación es exitosa, el servidor RADIUS responde con un access-accept, todavía para el usuario USER1 (AVP User-Name) y aplica los atributos AAA, en particular el proveedor específico AVP ACS:CiscoSecure-Defined-ACL estando aquí "#ACSACL#-IP-ACL\_USER1-65e89aab".

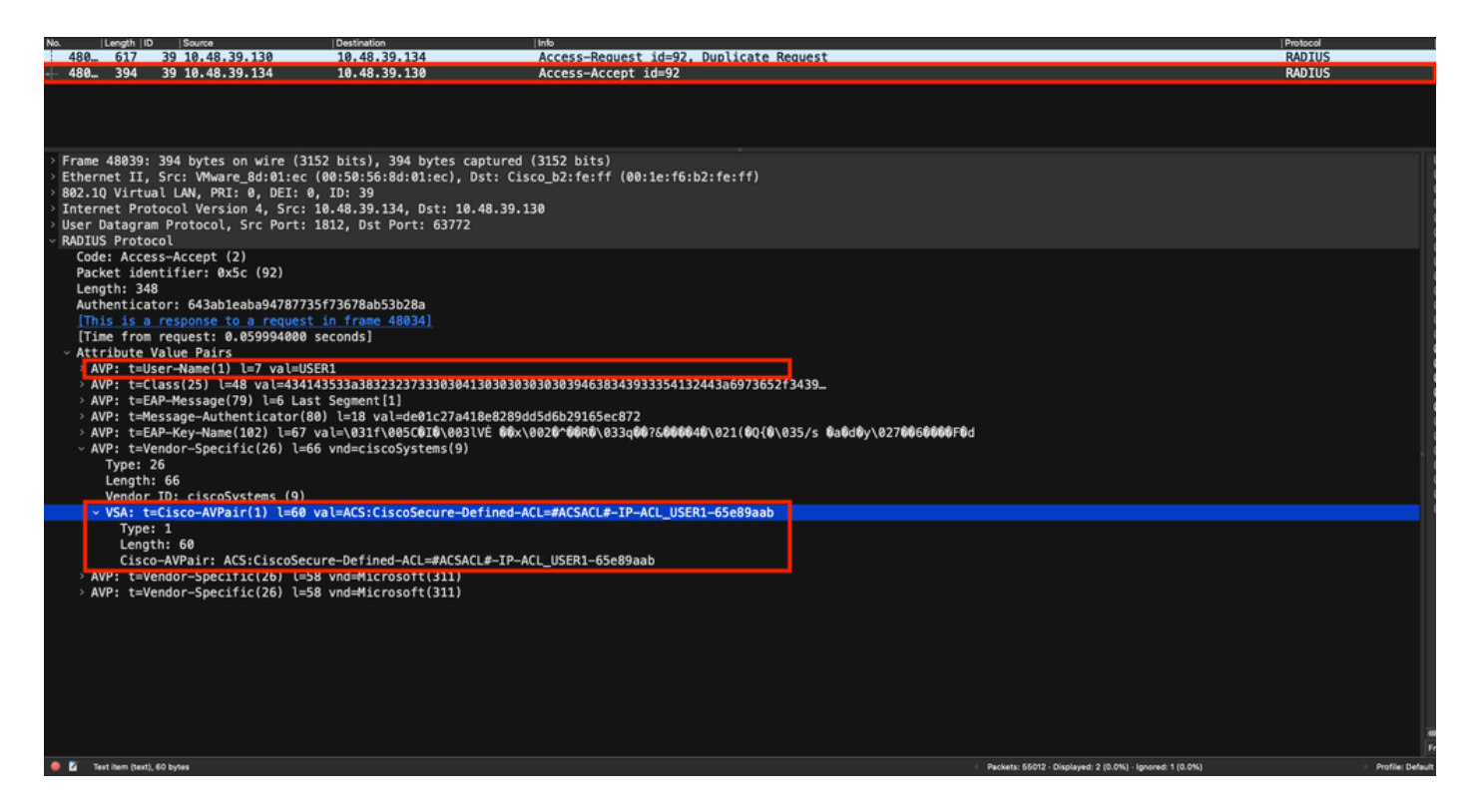

#### **Descarga de DACL**

Si la dACL ya es parte de la configuración del WLC, entonces se asigna simplemente al usuario y la sesión de RADIUS finaliza. De lo contrario, el WLC descarga la ACL, todavía usando RADIUS. Para ello, el WLC realiza una solicitud de acceso RADIUS, esta vez usando el nombre dACL ("#ACSACL#-IP-ACL\_USER1-65e89aab") para el nombre de usuario AVP. Junto con esto, el WLC informa al servidor RADIUS que este access-accept inicia una descarga ACL usando el par AV de Cisco aaa:event=acl-download.

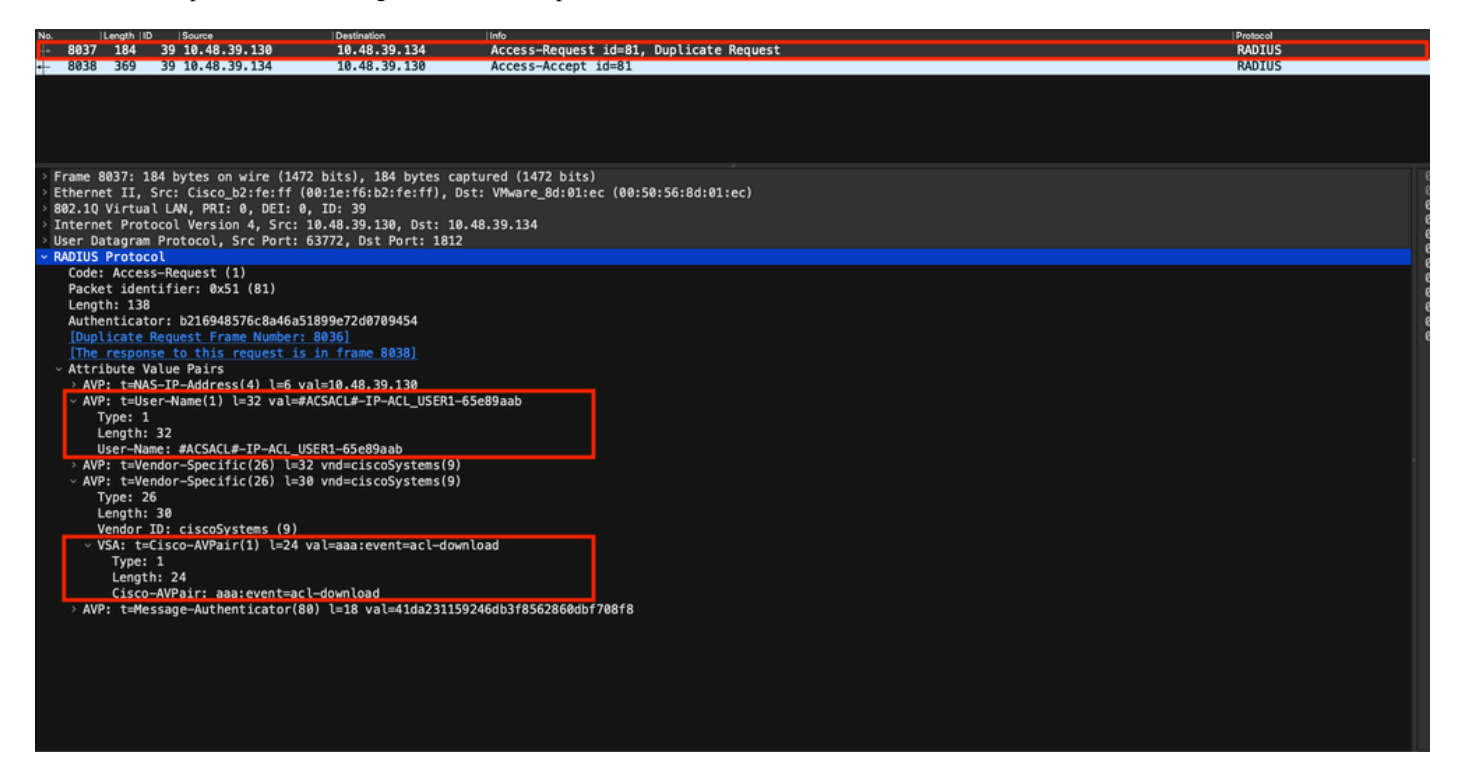

La aceptación de acceso de RADIUS enviada de vuelta al controlador contiene la dACL solicitada, como se muestra. Cada regla ACL está contenida dentro de un Cisco AVP diferente del tipo "ip:inacl#**<X>**=<ACL\_RULE>", siendo <X> el número de regla.

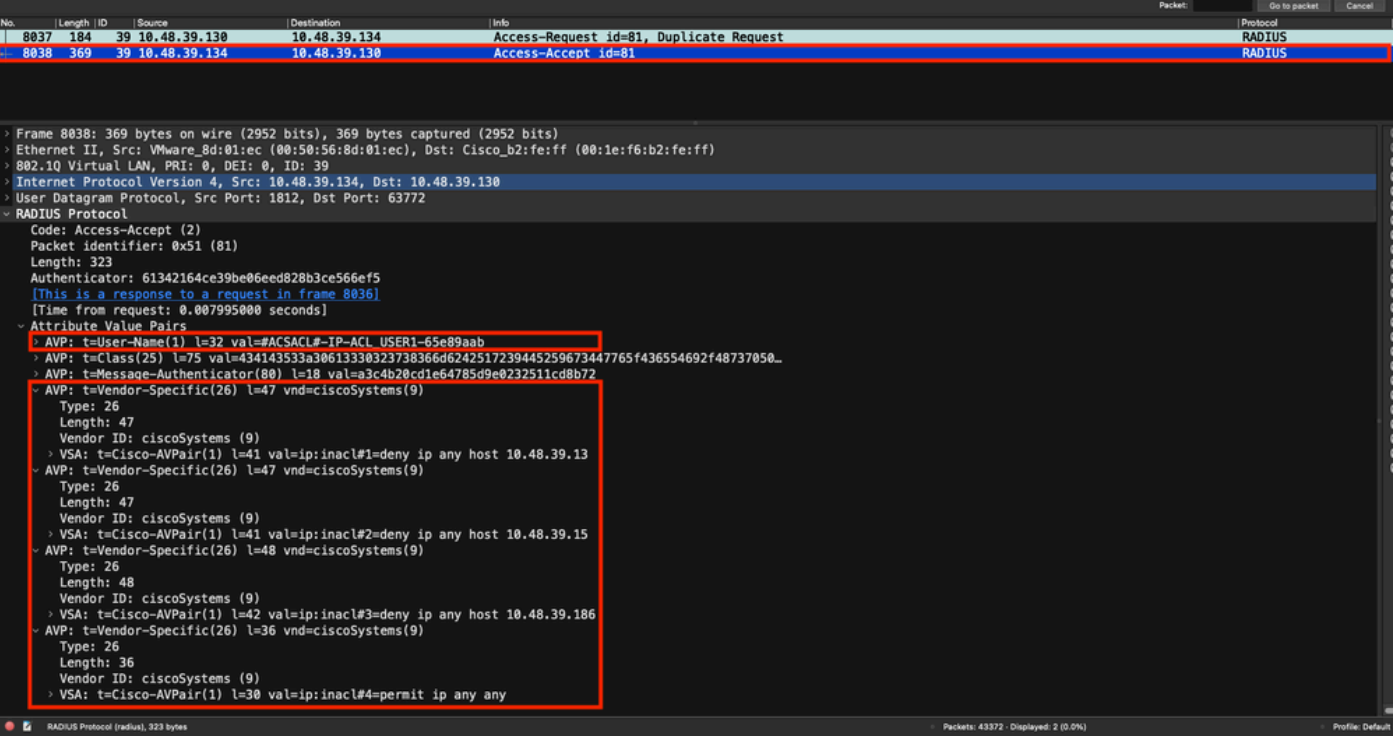

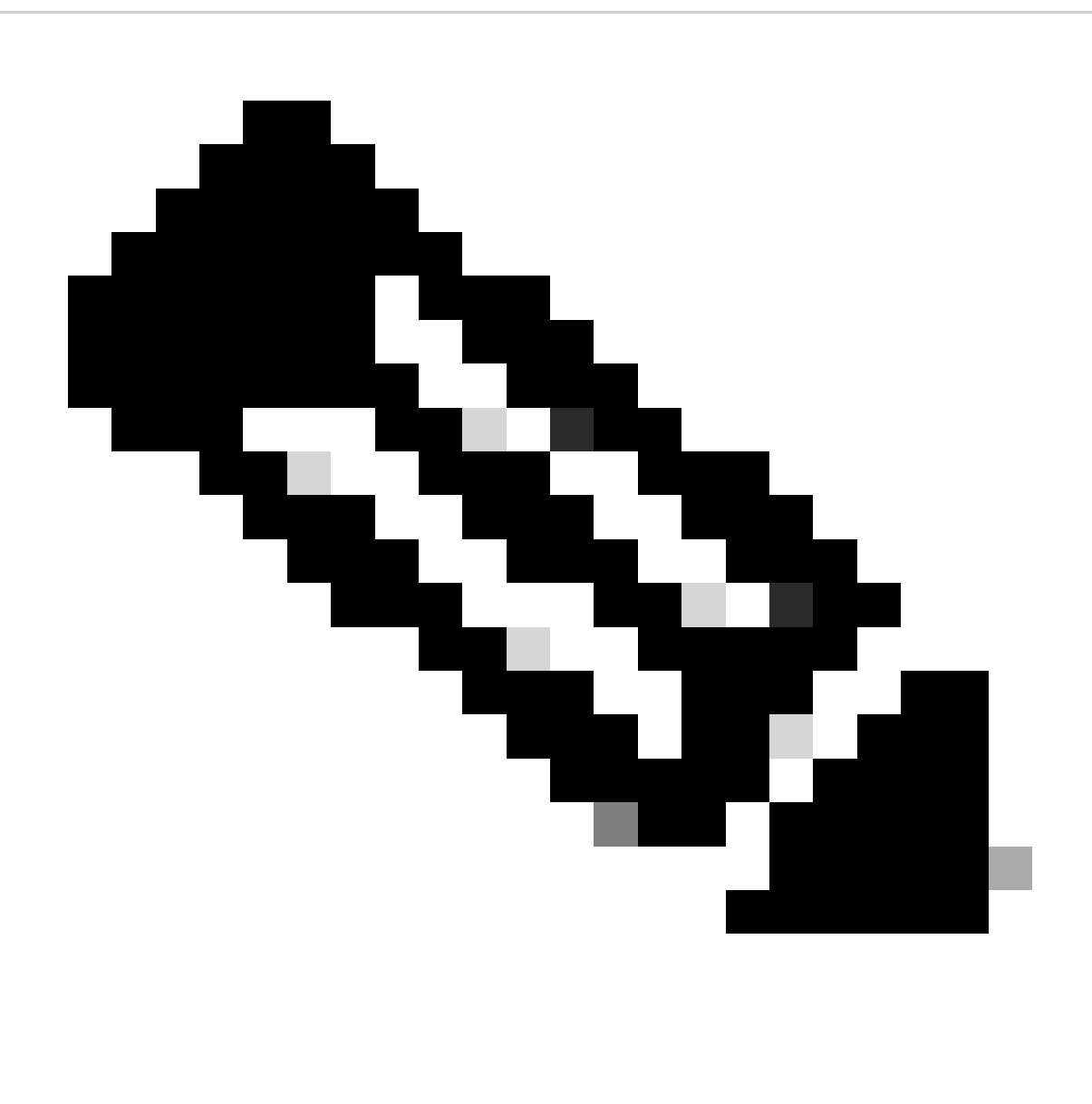

**Nota**: Si el contenido de una ACL de descarga se modifica después de que se haya descargado en el WLC, el cambio para esta ACL no se refleja hasta que un usuario que usa esta se reautentica (y el WLC realiza una autenticación RADIUS para ese usuario nuevamente). De hecho, un cambio en la ACL se refleja en un cambio en la parte hash del nombre de la ACL. Por lo tanto, la próxima vez que esta ACL se asigne a un usuario, su nombre debe ser diferente y, por lo tanto, la ACL no debe ser parte de la configuración del WLC y se supone que debe ser descargada. Sin embargo, los clientes que se autentican antes del cambio en la ACL continúan utilizando la anterior hasta que se vuelven a autenticar completamente.

#### **Registros de funcionamiento de ISE**

#### **autenticación de cliente RADIUS**

Los registros de operaciones muestran una autenticación correcta del usuario "USER1", al que se aplica la ACL descargable "ACL\_USER1". Las partes de interés para la solución de problemas están enmarcadas en rojo.

#### **Cisco ISE**

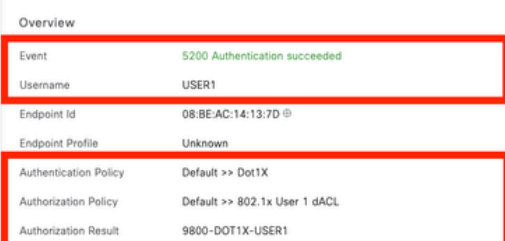

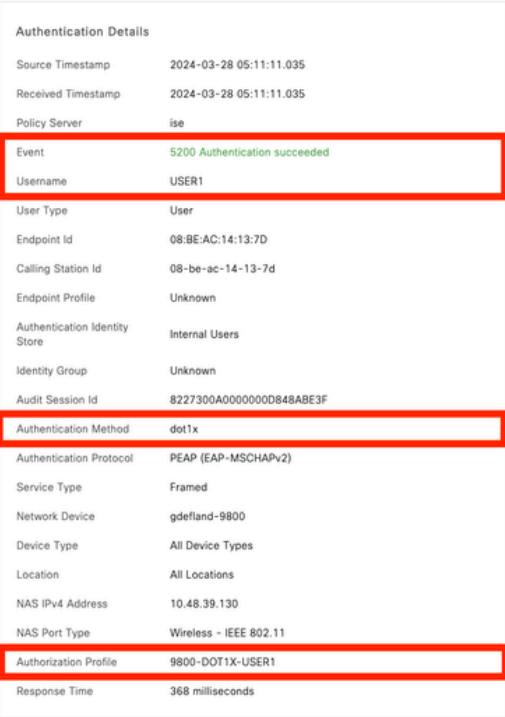

#### Steps

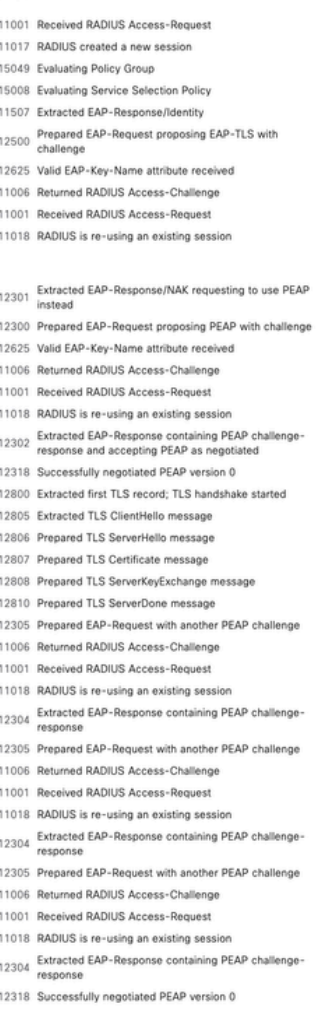

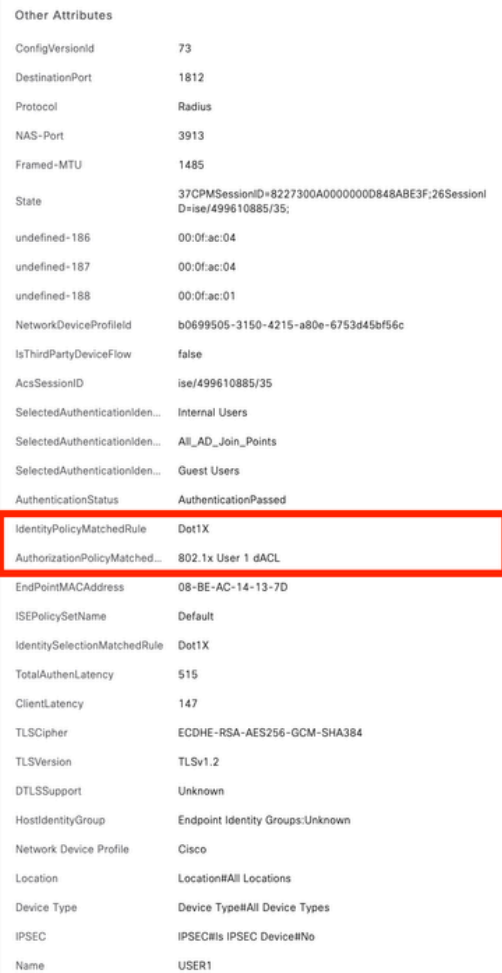

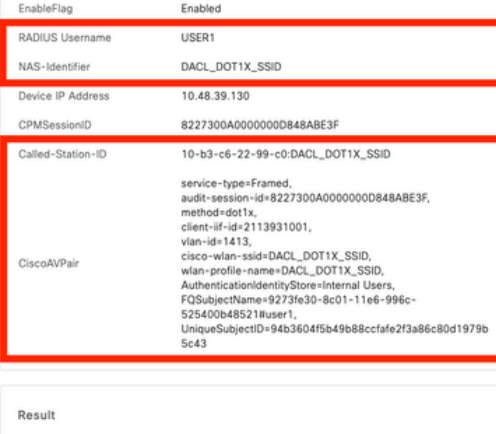

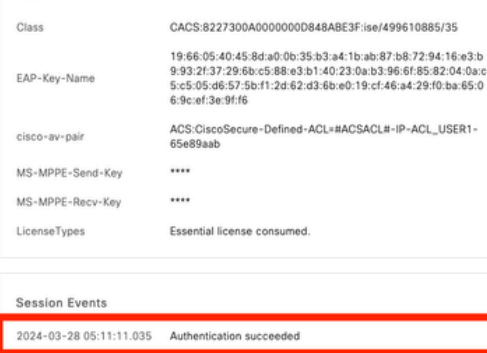

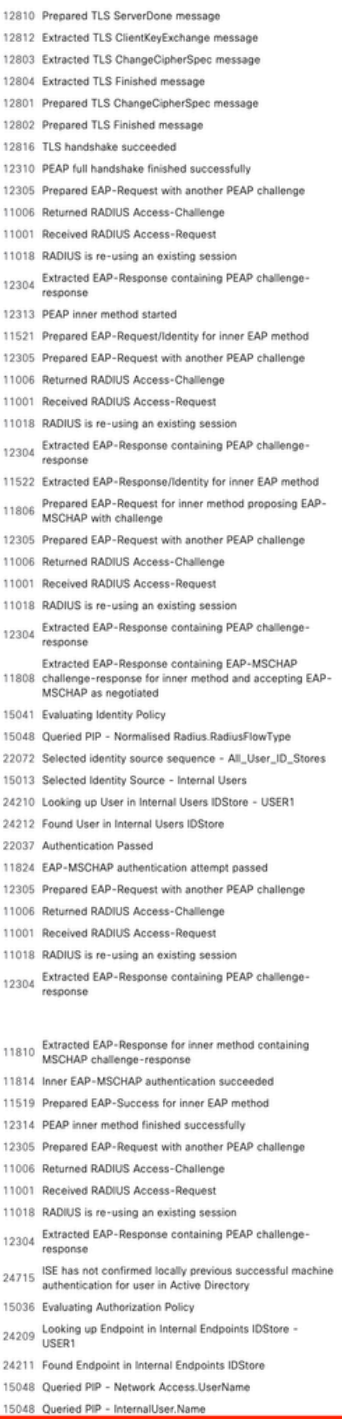

15016 Selected Authorization Profile - 9800-DOT1X-USER1 11022 Added the dACL specified in the Authorization Profile

- 22081 Max sessions policy passed
- 22080 New accounting session created in Session cache 12306 PEAP authentication succeeded
- 11503 Prepared EAP-Success
- 11002 Returned RADIUS Access-Accept

#### **Descarga de DACL**

Los registros de operaciones muestran una descarga correcta de la ACL "ACL\_USER1". Las partes de interés para la solución de problemas están enmarcadas en rojo.

#### **Cisco ISE**

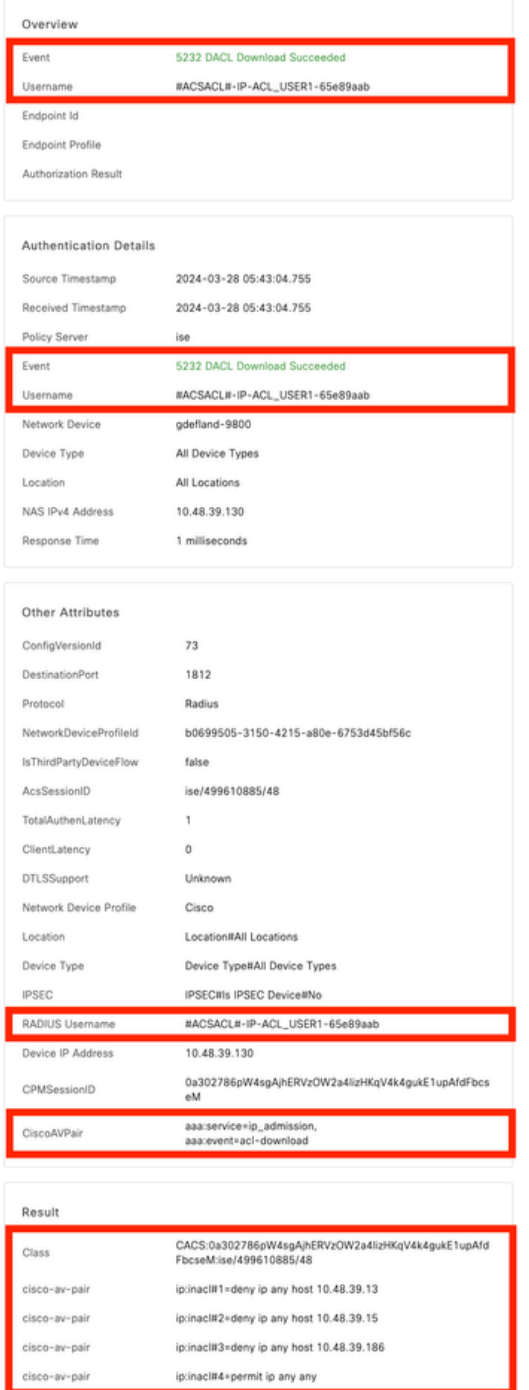

#### Steps

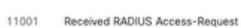

- 11001 Received Munics Access-Request<br>11017 RADIUS created a new session<br>11117 Generated a new session ID<br>11002 Returned RADIUS Access-Accept
	-

 $\sim$ 

### Acerca de esta traducción

Cisco ha traducido este documento combinando la traducción automática y los recursos humanos a fin de ofrecer a nuestros usuarios en todo el mundo contenido en su propio idioma.

Tenga en cuenta que incluso la mejor traducción automática podría no ser tan precisa como la proporcionada por un traductor profesional.

Cisco Systems, Inc. no asume ninguna responsabilidad por la precisión de estas traducciones y recomienda remitirse siempre al documento original escrito en inglés (insertar vínculo URL).